**42 2164**

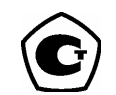

**КАЛИБРАТОР МНОГОФУНКЦИОНАЛЬНЫЙ ПОРТАТИВНЫЙ**

## **МЕТРАН 510-ПКМ**

**Руководство по эксплуатации**

 **1580.000 РЭ**

## **СОДЕРЖАНИЕ**

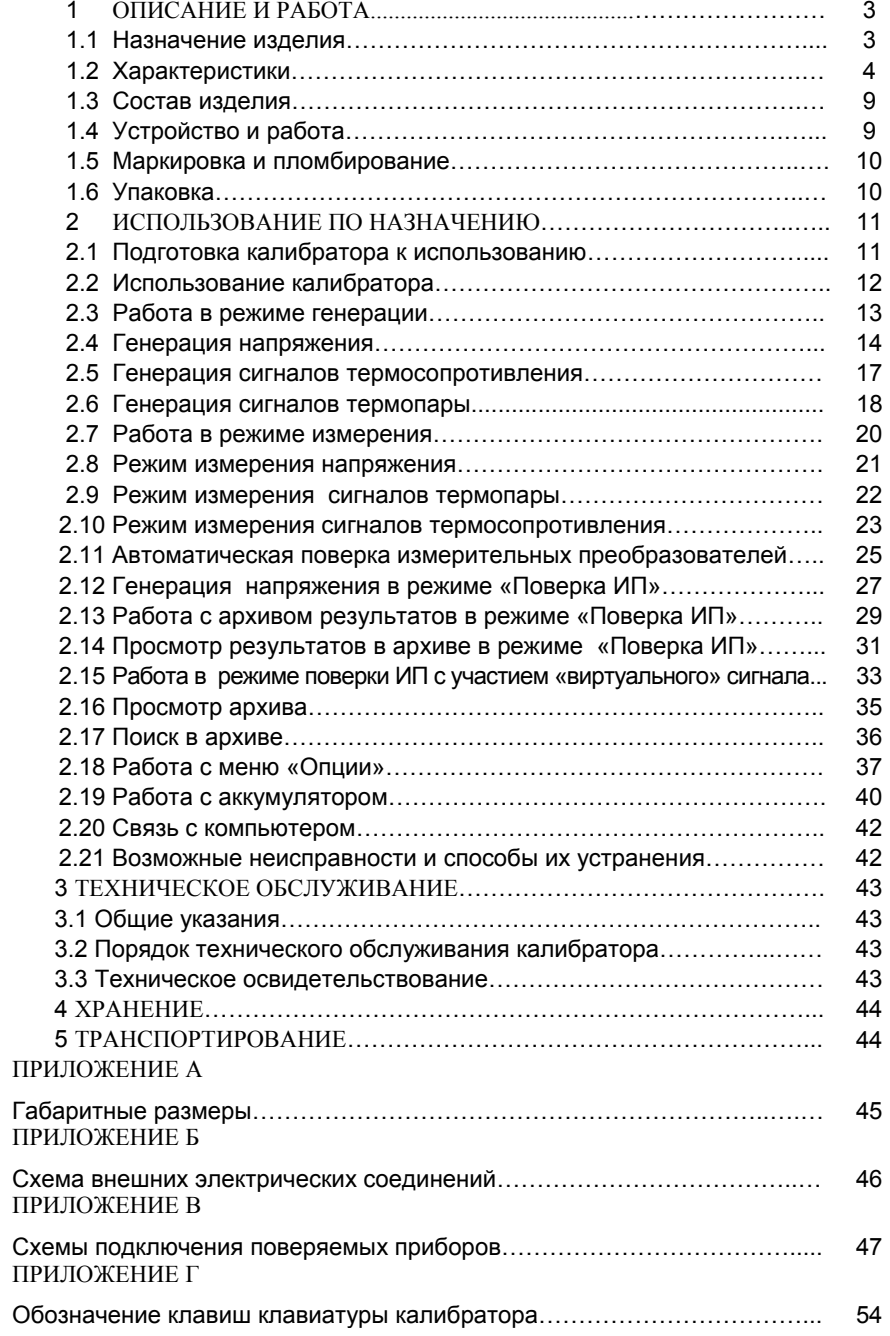

Настоящее руководство по эксплуатации (РЭ) распространяется на калибратор многофункциональный портативный Метран 510-ПКМ (далее по тексту калибратор) <sup>и</sup> предназначено для изучения его устройства, принципа действия <sup>и</sup> правил эксплуатации.

В руководстве по эксплуатации приведены основные технические характеристики, указания по применению, правила транспортирования, хранения и другие сведения, необходимые для правильной эксплуатации калибратора. При эксплуатации калибратора дополнительно руководствоваться паспортом «Многофункциональный портативный калибратор Метран 510-ПКМ. 1580.000 ПС».

Конструкция калибратора предприятием-изготовителем постоянно совершенствуется, поэтому могут быть незначительные отличия от приведенного <sup>в</sup> настоящем документе описания, не влияющие на работоспособность <sup>и</sup> технические характеристики калибратора.

#### **1 ОПИСАНИЕ И РАБОТА**

#### **1.1 Назначение изделия**

1.1.1 Калибратор предназначен для измерений <sup>и</sup> воспроизведений сигналов силы и напряжения постоянного электрического тока, сопротивления, для измерения и воспроизведения электрических сигналов термопар (ТП) <sup>и</sup> термопреобразователей сопротивления (ТС).

1.1.2 Калибратор применяется <sup>в</sup> полевых <sup>и</sup> лабораторных условиях как рабочее или как эталонное средство измерений для поверки, калибровки <sup>и</sup> настройки различных измерительных и измерительно - вычислительных комплексов, а также показывающих <sup>и</sup> регистрирующих приборов.

1.1.3 Порядок записи условного обозначения калибратора при его заказе <sup>и</sup> <sup>в</sup> документации другой продукции, <sup>в</sup> которой он может бы-ть применен:

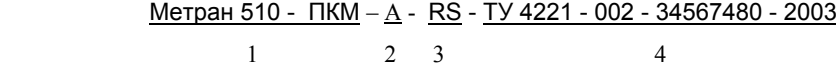

1 – наименование

2 – условное обозначение группы нормированной погрешности (А или Б)

3 – код наличия порта RS-232 для связи <sup>с</sup> ПК <sup>и</sup> ПО ПК

4 – нормативный документ (технические условия) на калибратор

## **1.2 Характеристики**

1.2.1 Калибратор обеспечивает следующие режимы работы:

• измерение сигналов постоянного тока, напряжения постоянного тока,

активного сопротивления;

• воспроизведение (генерация) сигналов постоянного тока, напряжения

постоянного тока, активного сопротивления .

Примечание - Сигналы постоянного тока, напряжения <sup>и</sup> сопротивления возможны специальной формы: пила, обратная пила, треугольник, меандр, синусоида;

• одновременная генерация <sup>и</sup> измерение любого параметра:

- − сигналов постоянного тока;
- −напряжения;
- − сопротивления.

Диапазоны измерения <sup>и</sup> воспроизведения (генерации) , пределы допускаемой основной погрешности, соответствующие группе А или Б, для конкретной функции калибратора приведены <sup>в</sup> таблице 1.

Таблица 1

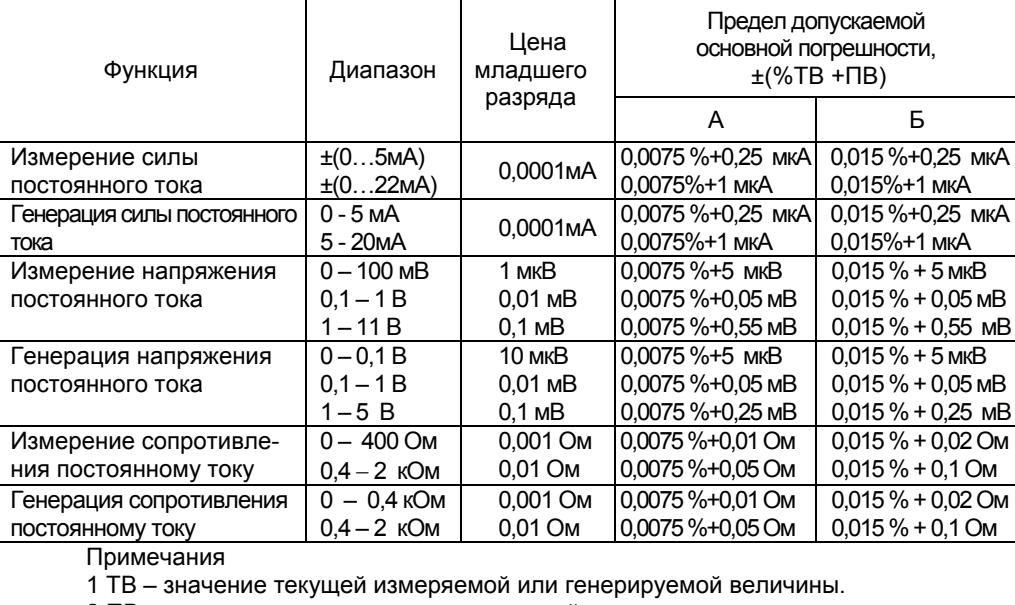

2 ПВ – постоянная величина составляющей погрешности параметра.

1.2.2 Дополнительная погрешность <sup>в</sup> диапазоне температур от 0 до 10 ºС <sup>и</sup> от 40 до

50 ºС не более ± 0,001%ВП/ ºС при измерении <sup>и</sup> воспроизведении (генерации) тока, напряжения и сопротивления.

1.2.3 Входное сопротивление каналов:

- не более 18Ом при измерении тока (при +23ºС) ;
- не менее 100 МОм при измерении напряжения от нуля до 1 В;
- не менее 700 кОм при измерении напряжения от нуля до 11 В;
- динамическое сопротивление более 10 кОм.

Выходное сопротивление каналов:

- не менее 200 МОм при генерации постоянного тока;
- не более 0,005 Ом плюс сопротивление соединительных проводов при генерации напряжения.

Сопротивление нагрузки должно быть:

- не более 260 Ом при генерации тока <sup>в</sup> диапазоне 5-20 мА;
- не более 1040 Ом при генерации тока <sup>в</sup> диапазоне 0-5 мА;
- не менее 1 кОм при генерации напряжения <sup>в</sup> диапазоне 0-100 мВ;
- не менее 5 кОм при генерации напряжения <sup>в</sup> диапазоне 0,1-5 В.

Ток возбуждения при генерации сопротивления должен быть:

- не более 1.3 мА при Iвозб.<1,3мА и не более 2,5мА при Iвозб.> 1,3мА в диапазоне 0-400 Ом,
- не более 0.6 мА <sup>в</sup> диапазоне 400-2000 Ом.

Ток возбуждения при измерении сопротивления – (0,5 ±0.1) мА: 1.2.4 Калибратор измеряет <sup>и</sup> воспроизводит выходные сигналы термопар <sup>с</sup> НСХ по ГОСТ Р.585-01 с возможностью автоматической или ручной компенсации температуры "холодного спая". Типы ТП, пределы допускаемой основной погрешности <sup>и</sup> диапазоны измерения <sup>и</sup> воспроизведения выходных сигналов ТП приведены <sup>в</sup> таблице 2.

Таблица 2

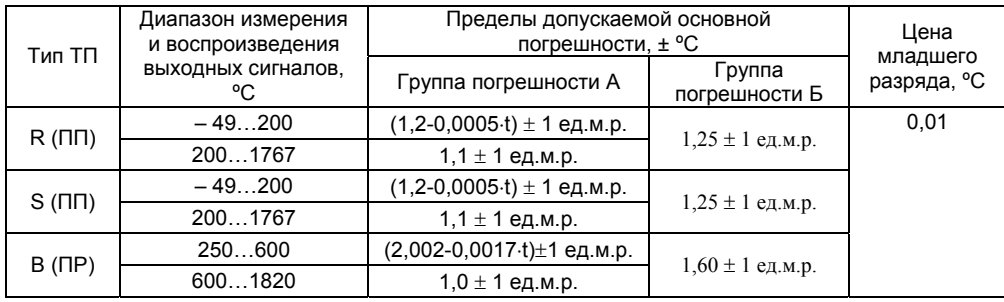

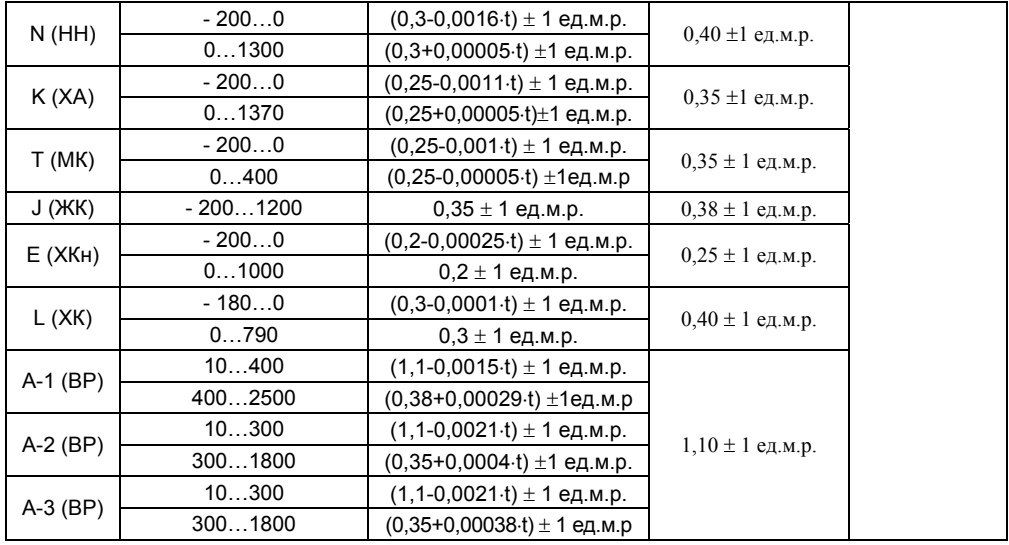

Примечание: ед.м.р. – единица младшего разряда.

 1.2.5 Калибратор измеряет <sup>и</sup> воспроизводит выходные сигналы термометров сопротивления ( ТСП, ТСМ, ТСН ) <sup>с</sup> НСХ по ГОСТ 6651-94. Типы ТС, пределы допускаемой основной погрешности и диапазоны измерения и воспроизведения выходных сигналов термометров приведены <sup>в</sup> таблице 3.

| HCX.<br>TC.       | Ном. знач.<br>отношения<br>сопрот-ний<br>$W_{100}$ | Диапазон<br>измерения<br>и генерации<br><b>ВЫХОДНЫХ</b><br>сигналов, <sup>о</sup> С | Пределы допускаемой основной погрешности, ± °С                                                                                       |                                                                                                    | Цена<br>младшего |  |
|-------------------|----------------------------------------------------|-------------------------------------------------------------------------------------|----------------------------------------------------------------------------------------------------|----------------------------------------------------------------------------------------------------|------------------|--|
|                   |                                                    |                                                                                     | Группа погрешности А                                                                                                    | Группа погрешности Б                                                                                                    | разряда,<br>°C.  |  |
| 50 <sub>0</sub>   | 1,3910                                             | $-199845$                                                                           | (0,07+0,75·10 <sup>-4</sup> ·t) $\pm$ 1 ед.м.р (0,14+2,4·10 <sup>-4</sup> ·t) $\pm$ 1 ед.м.р.                                        |                                                                                                    |                  |  |
| 100 <sub>Π</sub>  |                                                    |                                                                                     | $(0,04+0,75\cdot10^{-4} \cdot t) \pm 1$ ед.м.р.                                                                                      | $(0.09+2.1\cdot10^{-4}t) \pm 1$ e.g. m.p.                                                                                            | 0,01             |  |
| $200\Pi$          |                                                    |                                                                                     | $(0,03+0,92.10^{4}t) \pm 1$ e.g.m.p.<br>для $t = -199260$ °С<br>$(0,08+0,75\cdot10^{-4}t) \pm 1$ e.g.m.p.<br>для t = 260 до 845°С    | $(0,06+1,7.10-4·t) \pm 1$ eg.m.p.<br>для $t = -199260$ °С<br>$(0,15+2,7.10^4 \text{ t}) \pm 1 \text{ e}$ д.м.р.<br>для t = 260845 °С |                  |  |
| $500\Pi$          |                                                    | $-195849$                                                                           | $(0,03+0,85.10^4)$ ±1 ед.м.р.<br>для $t = -19550$ °С<br>$(0,04+0,75\cdot10^{-4}t) \pm 1$ eg.m.p.<br>для t = -50849°С                 | $(0,05+1,7.10-4·t) \pm 1$ eg.m.p.<br>для $t = -19550$ °С<br>$(0,09+2,1.10-4$ ·t) $\pm$ 1 eg.m.p.<br>для t = -50849°С                 |                  |  |
| 1000 <sub>U</sub> |                                                    | - 195250                                                                            | $(0,03+0,83.10^4)$ ±1 ед.м.р.<br>для $t = -195150^{\circ}C$<br>$(0,04+0,92\cdot10^{4}t) \pm 1$ eg.m.p.<br>для $t = -150250^{\circ}C$ | $(0,04+1,6.10-4·t) \pm 1$ e.g.m.p.<br>для $t = -195150^{\circ}C$<br>$(0,06+1,7.10-4·t) \pm 1$ ед.м.р.<br>для $t = -150250^{\circ}C$  |                  |  |

Таблица 3.

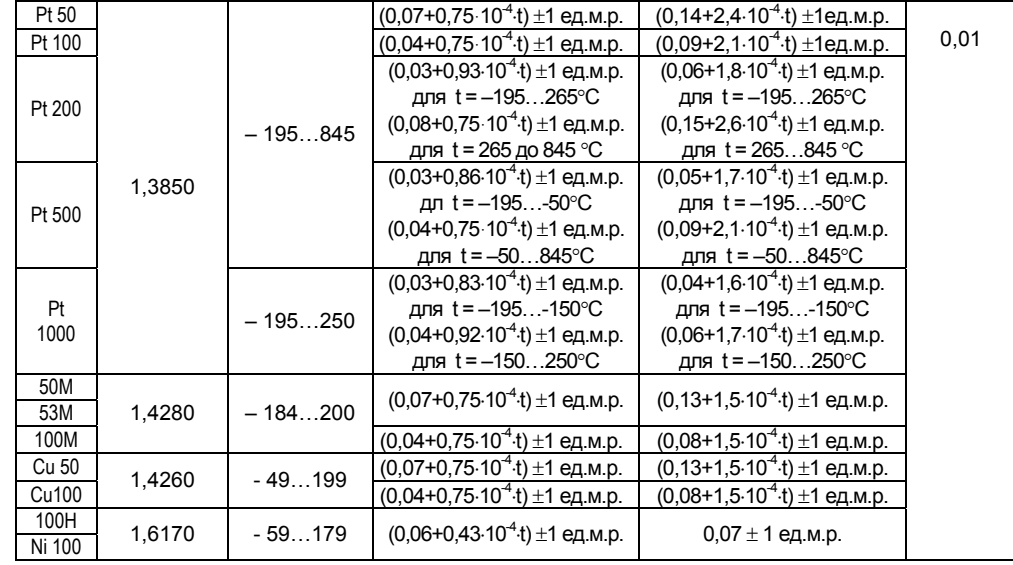

1.2.6 Время установления рабочего режима калибратора после его включения не более 5 мин.

1.2.7 Калибратор обеспечивает индикацию:

- электрических сигналов 6 значащих разрядов;
- значений температуры 6 значащих разряда.

1.2.8 Пользовательский интерфейс калибратора обеспечивает доступность следующих функций:

- вкл. \ выкл. калибратора;
- •вкл. \ выкл. заряда аккумулятора;
- •выбор номера проверяемого прибора.
- •выбор измеряемого параметра;
- •выбор диапазона измеряемого параметра;
- •выбор воспроизводимого (генерируемого) параметра;
- •выбор диапазона воспроизводимого (генерируемого) параметра;
- •выбор режима воспроизведения (генерации) сигналов I/U/R;
- •выбор режима расчета погрешности проверяемого прибора;
- •одновременное отображение величин входного <sup>и</sup> выходного сигналов;
- •работа <sup>с</sup> памятью: занесение, извлечение, обновление, очистка;
- обнуление показаний измерения ;

1.2.9 Питание калибратора осуществляется от четырех аккумуляторных батарей 1,2 В (NiCd, NiMH - типоразмера АА) или от блока питания, включаемого <sup>в</sup> сеть переменного однофазного тока напряжением 220 В <sup>и</sup> частотой 50 Гц.

Примечания

1 При разряде аккумулятора предусмотрена индикация информации на ЖКИ. 2 Заряд аккумуляторных батарей осуществляется автоматически или по таймеру.

1.2.10 Продолжительность непрерывной работы калибратора при полностью заряженных аккумуляторах (800мАч) не менее:

• 4 ч - в режиме генерации тока 20 мА без подсветки ЖКИ;

• 8 ч - в режиме измерения без подсветки.

1.2.11 Калибратор имеет встроенный RS232- интерфейс <sup>и</sup> сервисное программное обеспечение (ПО) для PC.

1.2.12 Калибратор устойчив <sup>к</sup> воздействию температуры окружающей среды от 0 до плюс 50 °С – соответствует климатическому исполнению обыкновенное УХЛ.3.1 по ГОСТ15150-69.

1.2.13 Калибратор устойчив <sup>к</sup> воздействию атмосферного давления от 84 до 106,7 кПа (от 630 до 800 мм рт.ст.) <sup>и</sup> соответствует группе исполнения Р1 по ГОСТ 12997.

1.2.14 Калибратор устойчив <sup>к</sup> воздействию относительной влажности окружающего воздуха до 80 % при температуре плюс 25 °С без конденсации влаги.

1.2.15 По степени защиты от воздействия пыли <sup>и</sup> воды калибратор соответствует группе IP54 по ГОСТ 14254.

1.2.16 Калибратор устойчив <sup>к</sup> воздействию вибрации соответствующей группе N2 по ГОСТ 12997.

1.2.17 Калибратор <sup>в</sup> транспортной таре выдерживает воздействие:

• температуры окружающей среды от минус 25 до плюс 50 °С;

- относительной влажности воздуха (95  $\pm$  3) % при температуре плюс 35 °С;
- вибрации по группе F3 ГОСТ 12997 .

1.2.18 Габаритные размеры калибратора приведены <sup>в</sup> приложении А.

1.2.19 Масса калибратора не превышает 0,55 кг

1.2.20 Средняя наработка на отказ – не менее 8000 ч.

1.2.21 Средний срок службы - не менее 8 лет.

### **1.3 Состав изделия**

1.3.1 Калибратор представляет собой электронный прибор, <sup>в</sup> состав которого входят следующие элементы:

- электронный блок с жидкокристаллическим буквенно-цифровым дисплеем (ЖКИ);
- •блок питания;
- •адаптер RS 232 для связи <sup>с</sup> ПК (по заказу);
- •сервисное программное обеспечение для PC (диск) (по заказу);
- •аккумулятор (NiCd, NiMH – типоразмер AA);
- •термозонд для компенсации температуры холодного спая термопар;
- •электрический кабель для подключения поверяемого прибора;
- •электрические кабели для генерации / измерения сопротивления

## Примечания

 1. Схема внешних электрических соединений калибратора приведена <sup>в</sup> приложении Б.

2.В кабеле для генерации / измерения сопротивления:

короткие выводы – токовые; длинные выводы – напряжение;

красные –  $( + )$ : черные –  $( - )$ .

## **1.4 Устройство <sup>и</sup> работа**

1.4.1 Калибратор выполнен <sup>в</sup> виде портативного ручного прибора <sup>в</sup> пластмассовом корпусе, на лицевой поверхности которого размещены клавиатура <sup>и</sup> жидкокристаллический буквенно-цифровой дисплей.

На верхней поверхности калибратора расположены гнезда <sup>и</sup> разъемы для подключения <sup>к</sup> внешним объектам <sup>и</sup> приборам соответственно <sup>в</sup> режимах измерения и генерации электрических сигналов, также имеется гнездо для подключения блока питания от сети переменного тока 220 В <sup>и</sup> последовательный порт RS-232 для связи с персональным компьютером.

На задней стороне калибратора устанавливаются аккумуляторы для обеспечения работы <sup>в</sup> автономном режиме.

1.4.2 Калибратор включает <sup>в</sup> себя интерфейсный модуль <sup>и</sup> модуль сбора <sup>и</sup> обработки данных.

9

Измеряемые электрические сигналы через цепи защиты, предохраняющие электронную схему от перегрузок, попадают на вход многоканального АЦП, преобразующего величину измеренного электрического сигнала <sup>в</sup> цифровой код, который обрабатывается микропроцессором. Для обеспечения заданной высокой точности предназначены источник опорного напряжения(ИОН) <sup>и</sup> датчик температуры (ДТ) при помощи которого осуществляется термокомпенсация ИОН <sup>и</sup> измерительных цепей, минимизируя тем самым зависимость погрешности измерения от температуры окружающей среды.

1.4.3 Функции управления калибратором <sup>и</sup> обработки результатов измерений возложены на микропроцессор модуля сбора <sup>и</sup> обработки информации электронного блока, <sup>а</sup> функции вывода информации на дисплей <sup>и</sup> ввода <sup>с</sup> клавиатуры – на контроллер дисплея <sup>и</sup> клавиатуры интерфейсного модуля.

1.4.4 Питание калибратора осуществляется от встроенного аккумулятора или от внешнего источника питания от сети переменного тока 220 В.

1.4.5 Для взаимодействия <sup>с</sup> персональным компьютером служит адаптер, который подключается <sup>к</sup> разъему RS-232 на корпусе калибратора.

1.4.6 Обозначение и назначение клавиш и мест внешнего подсоединения калибратора приведены <sup>в</sup> приложении Г.

#### **1.5 Маркировка <sup>и</sup> пломбирование**

1.5.1 Маркировка калибратора нанесена на прикрепленной <sup>к</sup> нему табличке <sup>и</sup> содержит следующую информацию:

- •наименование;
- •товарный знак предприятия-изготовителя;
- •знак утверждения типа средств измерений по ПР 50.2.009;
- •условное обозначение калибратора;
- •порядковый номер по системе нумерации предприятия-изготовителя;
- •дата выпуска (год <sup>и</sup> месяц).

1.5.2 Калибратор опломбирован на предприятии – изготовителе.

## **1.6 Упаковка**

1.6.1 Упаковка и транспортная тара обеспечивают сохранность <sup>в</sup> условиях транспортирования <sup>и</sup> хранения <sup>в</sup> соответствии <sup>с</sup> разделом 5 настоящего руководства по эксплуатации.

1.6.2 На транспортной таре <sup>в</sup> соответствии <sup>с</sup> ГОСТ 14192 нанесены несмываемой краской, контрастной цвету тары, основные, дополнительные информационные надписи <sup>и</sup> манипуляционные знаки, соответствующие обозначениям: "Осторожно - хрупкое!", "Беречь от влаги" <sup>и</sup> "Верх".

#### **2 ИСПОЛЬЗОВАНИЕ ПО НАЗНАЧЕНИЮ**

## **2.1 Подготовка калибратора <sup>к</sup> использованию**

## 2.1.1 Меры безопасности

К работам по эксплуатации, поверке <sup>и</sup> обслуживанию калибратора допускаются лица, имеющие необходимую квалификацию, изучившие комплект эксплуатационных документов <sup>и</sup> прошедшие инструктаж по технике безопасности.

Калибратор соответствует требованиям по безопасности по ГОСТ 12997.

По уровню электробезопасности калибратор соответствует классу 0 при работе <sup>с</sup> встроенными источниками питания <sup>и</sup> классу 0 при подключении зарядного устройства <sup>к</sup> электросети по ГОСТ 12.2.007.0.

2.1.2 Подготовка <sup>к</sup> работе

Внимательно изучить руководство по эксплуатации.

Извлечь калибратор из транспортной тары. Проверить комплектность <sup>и</sup> убедиться <sup>в</sup> отсутствии внешних повреждений. В холодное время года калибратор необходимо выдержать <sup>в</sup> нормальных климатических условиях не менее трех часов. **ВНИМАНИЕ !** Перед работой снять защитную пленку <sup>с</sup> дисплея.

2.1.3 Установить калибратор на рабочем месте, обеспечив удобство работы. При этом должны соблюдаться следующие требования:

• среда, окружающая калибратор, не должна содержать примесей, вызывающих коррозию его деталей;

• калибратор не должен подвергаться воздействию тепловых потоков воздуха **ВНИМАНИЕ !** Откидной упор у корпуса устанавливать по схеме, указанной на упоре.

2.1.4 Соединить калибратор <sup>с</sup> сетью питания <sup>и</sup> <sup>с</sup> внешними устройствами <sup>в</sup> соответствии со схемами, приведенными <sup>в</sup> приложении В

Примечание - подключения осуществлять только <sup>с</sup> помощью шнуров из комплектации калибратора <sup>и</sup> медного зацепа.

2.1.5 Максимально – допустимые значения электрических параметров при эксплуатации калибратора:

• напряжение питания на входе  $7,5$  В  $\hspace{1.6cm}$  9 В

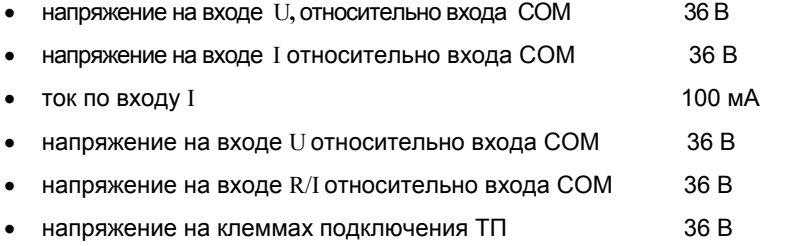

**ВНИМАНИЕ!** При эксплуатации прибора допускается лишь кратковременное (не более 20…30 секунд) воздействие на прибор вышеуказанных значений.

Имеется защита от воздействия импульсных токов 1..10 А разряда статического потенциала, скапливающегося на теле человека. Максимальное напряжение на выводах не превышает 60 В (внутренне ограничено).

#### **2.2 Использование калибратора**

#### **2.2.1 Режимы работы калибратора**

Включить калибратор нажатием клавиши "Питание/подсветка" более чем на одну секунду. При этом первые несколько секунд после включения прибора будет работать подсветка. Для включения или отключения подсветки <sup>в</sup> ходе работы следует кратковременно нажать клавишу "Питание/подсветка". Если вы не отключите подсветку, то через несколько секунд она отключится сама. Калибратор выключается после нажатия клавиши "Питание/подсветка" на время более 1секунды.

После включения питания на ЖКИ отображается главное меню, позволяющее выбрать требуемый режим работы. Активная строка меню обозначается треугольным маркером (значок ►).

 $\blacktriangleright$  1. Генерация  $>$  2. Измерение  $>$  3. Поверка ИП  $\triangleright$  4. Архив поверок  $\triangleright$  5. Поиск архива  $\triangleright$  6. Опции  $\triangleright$  7. Аккумулятор a)  $(5)$ <sup>а</sup>) Внешний вид меню, б) Структура меню. ►1. Генерация 2.Измерение

Примечание: Характерной особенностью прибора является память всех последних путей прохождения меню независимо для каждого подменю. Вследствие этого, включив прибор, можно увидеть, что активной строкой главного меню является, например, «3.

Поверка ИП». Это будет означать, что последним использовавшимся режимом был режим поверки измерительных преобразователей.

Для перемещения маркера, то есть для выбора необходимого пункта меню, можно пользоваться как клавишами «Вверх», «Вниз» клавиатурного джойстика, так <sup>и</sup> цифровыми клавишами, соответствующими порядковому номеру нужного пункта меню. Так как <sup>в</sup> калибраторе используется двухстрочный ЖКИ, то при этом будет осуществляться также прокрутка меню, причем прокрутка имеет циклический характер. Это позволяет попасть <sup>с</sup> начального пункта меню сразу на последний (<sup>и</sup> наоборот), что <sup>в</sup> ряде случаев очень удобно.

После выбора необходимого пункта, для входа <sup>в</sup> дочернее меню (или режим) необходимо использовать клавишу «Ввод», либо клавишу «Вперед» джойстика клавиатуры.

Для возврата <sup>в</sup> предыдущее (вышележащее) меню используется клавиша джойстика «Назад».

## **2.3 Работа в режиме генерации**

Режим генерации предназначен для генерации различных сигналов произвольной величины. При этом параллельно <sup>с</sup> генерацией возможно измерение тока или напряжения. Кроме того, предусмотрены режимы генерации сигналов специальной формы (при этом параллельное измерение невозможно).

2.3.1 Для работы <sup>в</sup> режиме генерации необходимо выбрать <sup>в</sup> главном меню пункт «1. Генерация» <sup>и</sup> нажать клавишу «Вперед» (или «Ввод»). На ЖКИ отобразится меню генерации, служащее для выбора типа генерируемого сигнала:

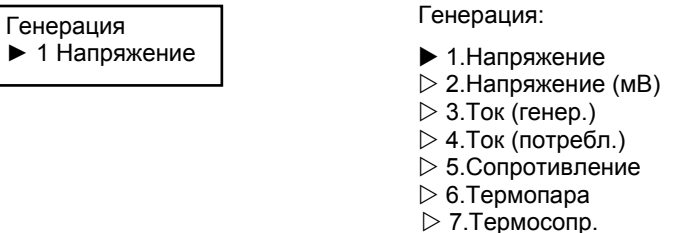

2.3.2 При прокрутке этого меню верхняя строка будет оставаться

фиксированной, напоминая <sup>о</sup> нахождении <sup>в</sup> подменю генерации (большинство меню имеют именно такой характер), <sup>а</sup> <sup>в</sup> нижней строке будет отображаться выбранный режим.

Пользовательский интерфейс большинства режимов генерации одинаков. Примечание - При работе <sup>с</sup> режимом генерации сопротивления необходимо учитывать требования <sup>п</sup>.5 основного меню «Опции» по выбору тока возбуждения.

## **2.4 Генерация напряжения**

**ВНИМАНИЕ!** Все значения величин даны для примера.

Подключить калибратор по схеме, указанной <sup>в</sup> приложении В.1.

2.4.1 Для работы <sup>в</sup> режиме генерации напряжения необходимо вменю «Генерация» выбрать пункт «1. Напряжение» <sup>и</sup> нажать клавишу «Вперед». На ЖКИ отобразится подменю задания параметров генерации напряжения (аналогично будет выглядеть это подменю для режимов генерации тока <sup>с</sup> внешними внутреннимисточником, <sup>и</sup> генерации сопротивления):

> U: 0.50000 В► 2. Постоянное

U: 0.50000 В $\mathrel{\triangleright}$  1.Задать X 2.Постоянное  $\triangleright$  3.Пила  $\vartriangleright$  4.Обратная пила  $\triangleright$  5.Меандр  $\triangleright$  6.Синус  $\triangleright$  7.Треугольник  $\triangleright$  8. Ручной режим

2.4.2 В верхней фиксированной строке отобразится последнее заданное значение напряжения. Прокручивая нижнюю, можно либо выбрать разновидность генерации (постоянная генерация, генерация напряжения специальной формы, ручной режим управления генерацией), либо задать целевое значение генерируемого напряжения.

2.4.3 Задание целевого значения генерируемого напряжения

2.4.3.1 Для задания целевого значения установите маркер на строке «1.Задать» <sup>и</sup> нажмите клавишу «Вперед». После этого калибратор войдет <sup>в</sup> режим редактирования, идентичный при задании любой численной величины. В этом режиме клавиши калибратора приобретают несколько отличные функции. Под одной из цифр редактируемой величины появляется курсор <sup>в</sup> виде подчеркивания:

> U: +0.50000 В► 1. Задать

2.4.3.2 Клавишами джойстика можно переместить курсор влево или вправо под другую цифру (клавиши «Вперед», «Назад»), <sup>а</sup> также инкрементировать или декрементировать выбранную цифру (клавиши «Вверх», «Вниз»). Аналогично прокрутке меню, инкрементация или декрементация цифр осуществляется циклически, то есть за цифрой «9» следует «0» (<sup>и</sup> наоборот), при этом соседние разряды не изменяются. Для непосредственного ввода цифр используйте цифровые клавиши. При этом курсор будет автоматически перемещаться вправо. Поместить

14

курсор под точку в данном случае невозможно, так как положение точки в этом режиме (как <sup>и</sup> <sup>в</sup> большинстве других) заранее известно <sup>и</sup> фиксировано. Об исключениях будет сказано позднее.

В режиме редактирования численной величины отображается знак числа, даже если он положительный. Это предусмотрено для ввода отрицательного значения, например, температуры. В данном же случае вы не можете поместить курсор под знак, следовательно, не можете изменить его. Однако знак напряжения можно задавать в режиме генерации напряжения в милливольтах – это сделано для возможности эмуляции работы термопар.

2.4.3.3 После окончания набора цифр целевого значения нажмите клавишу «Ввод» для его фиксации. Курсор <sup>и</sup> знак, <sup>а</sup> также пустые нули до точки (если есть) исчезнут.

2.4.4 Режим генерации постоянного значения напряжения

2.4.4.1 Выберите пункт подменю «2.Постоянное» <sup>и</sup> нажмите клавишу «Вперед».

На ЖКИ появится сообщение <sup>о</sup> самокалибровке АЦП (обычно этот процесс занимает 2 с, <sup>в</sup> редких случаях 4 с), <sup>а</sup> затем отобразится режим генерации постоянного напряжения:

> U: 1.00000 В►Ген. 1.00000 В

U: 1.00000 В $\blacktriangleright$  Ген. 1.00000 В  $\triangleright$  Измерить I  $\triangleright$  Измерить U

В верхней фиксированной строке отобразится заданное <sup>в</sup> предыдущем меню (п. 2.4.3) целевое значение напряжения. В нижней строке можно либо видеть реально генерируемое значение напряжения «Ген. 1.00000 В». Оно достигает целевого значения уже через 2 … 3 итераций <sup>и</sup> далее находится <sup>в</sup> процессе непрерывного регулирования, Каждая итерация занимает одну секунду.

2.4.4.2 Установив маркер на строке «Измерить I» или «Измерить U» можно не прекращая генерации войти <sup>в</sup> режим измерения <sup>и</sup> наблюдать измеренное значение тока или напряжения (это полезно, когда генерируемое напряжение приложено <sup>к</sup> входу какого-либо измерительного преобразователя <sup>с</sup> токовым или вольтовым выходом, подключенным <sup>к</sup> соответствующему входу калибратора).

Примечание - Необходимо отметить, что как при генерации, так <sup>и</sup> при измерении необходимые диапазоны выбираются автоматически, <sup>и</sup> <sup>в</sup> общем случае это не должно заботить пользователя.

2.4.4.3 Выйдя из режима генерации нажатием клавиши «Назад», можно задать другое целевое значение или выбрать другую разновидность генерации.

#### 2.4.5 Генерация сигналов специальной формы

Генерация сигналов специальной формы (пила, обратная пила, меандр, синус, треугольник) предназначена главным образом для проверки показывающих, регистрирующих <sup>и</sup> стрелочных приборов.

Рассмотрим генерацию сигналов специальной формы на примере генерации пилообразного напряжения. В этом режиме заданное целевое значение напряжения используется в качестве верхнего предела генерируемого напряжения; в качестве нижнего предела используется ноль.

2.4.5.1 Установите маркер напротив пункта «3. Пила», нажмите клавишу «Вперед». На ЖКИ <sup>в</sup> верхней строке отображается заданное целевое значение напряжения, <sup>в</sup> нижней строке отображается текущее значение напряжения <sup>в</sup> процентах относительно заданного:

> U: 1.00000 ВГен. 57,3 %

Текущее значение <sup>в</sup> течение нескольких секунд нарастает от 0 до 100 %, после чего процесс повторяется. Период сигнала <sup>в</sup> общем случае зависит от того, насколько близко целевое значение <sup>к</sup> верхнему пределу действующего диапазона генерации. Диапазон выбирается на основе целевого значения <sup>и</sup> <sup>в</sup> ходе генерации остается неизменным.

2.4.5.2 Выйдя из режима нажатием клавиши «Назад», можно задать другой режим генерации сигналов специальной формы.

Примечание - Измерение тока или напряжения <sup>в</sup> режиме генерации сигналов специальной формы не предусмотрено.

2.4.6 Ручной режим генерации

Ручной режим генерации предназначен главным образом для поверки стрелочных показывающих приборов.

2.4.6.1 Установите маркер напротив пункта «8. Ручной режим», нажмите клавишу «Вперед». На ЖКИ отобразится подменю задания шага изменения:

> Шаг: 0.00010 В►Запуск

В верхней строке отобразится последний заданный шаг изменения (<sup>в</sup> нашем случае <sup>в</sup> вольтах).

2.4.6.2 Для его изменения необходимо установить маркер на верхней строке «►Шаг: 0.00010 В»и нажать клавишу «Вперед». После этого калибратор войдет <sup>в</sup> режим редактирования значения численной величины. Под одной из цифр появляется курсор <sup>в</sup> виде подчеркивания. Клавишами «Вперед», «Назад», «Вверх», «Вниз» произведите редактирование значения шага изменения.

2.4.6.3 После редактирования нажмите клавишу «Ввод» для фиксации цифр. 2.4.6.4 Для запуска генерации необходимо нажать клавишу «Вперед» на строке «Запуск», после чего на ЖКИ отобразится следующее:

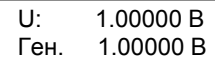

Используя клавиши «Вверх» <sup>и</sup> «Вниз», можно не выходя из режима изменять целевое значение напряжения, при этом изменение будет определяться заданным шагом. Если удерживать клавишу «Вверх» («Вниз») постоянно нажатой, целевое значение напряжения будет непрерывно увеличиваться (уменьшаться).

2.4.6.5 В любой момент можно выйти из режима нажатием клавиши «Назад» <sup>и</sup> изменить шаг. Последнее заданное значение при этом не будет потеряно. В ряде случаев это очень удобно, однако необходимо учитывать, что нельзя далеко уходить от первоначально заданного целевого значения, так как в ходе генерации

ереклюючение диапазонов не контролируется. Для контроля корректности процесса предназначена нижняя строка.

Примечание – Измерение тока или напряжения <sup>в</sup> ручном режиме генерации не предусмотрено.

#### **2.5 Генерация сигналов термосопротивления**

Подключить калибратор по схеме, указанной <sup>в</sup> приложении В.5.

2.5.1 Для работы <sup>в</sup> режиме генерации термосопротивления необходимо выбрать <sup>в</sup> меню «Генерация» пункт «7.Термосопр.» <sup>и</sup> нажать клавишу «Вперед» (или «Ввод»).

На ЖКИ отобразится подменю выбора типа термосопротивления:

Тип термосопр.: ►Pt (1.3850)

Тип термосопр.:  $\triangleright$  1.Pt (1,3910)  $\triangleright$  2.Pt (1,3850)  $>$  3.Cu (1,4280)  $>$  4.Cu (1,4260)  $> 5.$ Ni (1,6170)

2.5.2 Прокручивая подменю, выберите необходимый тип термосопротивления и нажмите клавишу «Вперед». На ЖКИ отобразится подменю выбора номинального значения термосопротивления:

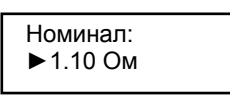

Номинал: **►** 1. 10 Ом  $\triangleright$  2. 50 Ом  $>$  3. 100 Ом  $>$  4. 200 Ом  $>$  5. 500 Ом  $> 6.1000$  Ом  $>$  7. 53 Ом

2.5.3 Выберите номинальное значение термосопротивления <sup>и</sup> нажмите

клавишу «Вперед». На ЖКИ отобразится подменю задания параметров генерации:

T(R): 100.00 C ►2.Постоянное  T(R): 100.00 C  $\triangleright$  1.Задать  $\blacktriangleright$  2. Постоянное  $\triangleright$  3.Ручной режим

Отличительной особенностью данного подменю является отсутствие пунктов, предназначенных для генерации сигналов специальной формы. Также характерной особенностью является возможность ввода отрицательного значения температуры. Для этого необходимо <sup>в</sup> подменю «1. Задать» клавишей «Вперед» войти <sup>в</sup> режим редактирования, клавишей «Назад» подвести курсор под знак целевого значения температуры <sup>и</sup> используя клавишу «Вверх» («Вниз») произвести изменение знака.

Далее пользовательский интерфейс идентичен режиму генерации напряжения (см. выше пп. 2.4.3, 2.4.4, 2.4.6).

**2.6 Генерация сигналов термопары**

Подключить калибратор по схеме, указанной <sup>в</sup> приложении В.1.

2.6.1 Для работы <sup>в</sup> режиме генерации термопары необходимо выбрать <sup>в</sup> меню

тип по се

«Генерация» пункт «6.Термопара» <sup>и</sup> нажать клавишу «Вперед» (или «Ввод»).

На ЖКИ отобразится подменю выбора типа термопары:

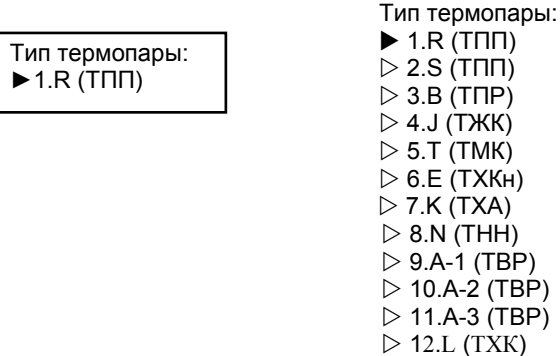

2.6.2 Прокручивая меню, выберите необходимый тип термопары <sup>и</sup> нажмите

клавишу «Вперед». После этого откроется подменю температуры холодного спая:

Тх.с.: 25.00 С ►2. Заданн. const Тх.с.: 25.00 С $\mathrel{\triangleright}$  1. Задать  $\blacktriangleright$  2. Заданн. const  $\triangleright$  3. Изм.внеш. Т-R

2.6.3 Для задания постоянного значения температуры холодного спая установите маркер на строке «1.Задать» <sup>и</sup> нажмите клавишу «Вперед». После этого калибратор войдет <sup>в</sup> режим редактирования численных величин. После редактирования температуры холодного спая, для фиксации цифр нажмите клавишу «Ввод».

2.6.4 В случае использования заданного постоянного значения температуры холодного спая установите маркер напротив строки «2.Заданн. const» <sup>и</sup> нажмите клавишу «Вперед».

2.6.5 В случае измерения температуры холодного спая внешним термосопротивлением установите маркер напротив строки «3.Изм.внеш.T-R» <sup>и</sup> нажмите клавишу «Вперед».

2.6.6 После выполнения операций по <sup>п</sup>. 2.6.4 или по <sup>п</sup>. 2.6.5 на ЖКИ отобразится подменю задания параметров генерации:

T(U): 200.00 C

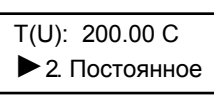

 $\mathrel{\triangleright}$  1.Задать  $\blacktriangleright$  2. Постоянное  $\mathcal D$  3.Ручной режим

Отличительной особенностью данного подменю является отсутствие пунктов, предназначенных для генерации сигналов специальной формы. Также характерной особенностью является возможность ввода отрицательного значения температуры. Для этого необходимо <sup>в</sup> подменю «1. Задать» клавишей «Вперед» войти <sup>в</sup> режим редактирования, клавишей «Назад» подвести курсор под знак целевого значения температуры <sup>и</sup> используя клавишу «Вверх» («Вниз») произвести изменение знака.

2.6.7 Установите маркер напротив пункта «2. Постоянное» <sup>и</sup> нажмите клавишу «Вперед».

Экран ЖКИ принимает вид:

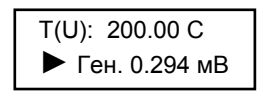

Т(U): 200.00 С  $\blacktriangleright$  Ген. 0.294 мВ  $\triangleright$ Txc: 19.05 С  $\triangleright$  Измерить I  $\triangleright$  Измерить U

Контроль воспроизведения термопары осуществляется <sup>в</sup> милливольтах. Также можно контролировать температуру холодного спая.

Далее пользовательский интерфейс идентичен режиму генерации напряжения (см. пп. 2.4.3, 2.4.4, 2.4.6).

## **2.7 Работа в режиме измерения**

2.7.1 Для работы <sup>в</sup> этом режиме необходимо выбрать <sup>в</sup> главном меню пункт «2. Измерение» <sup>и</sup> нажать клавишу «Вперед» (или «Ввод»).

На ЖКИ отобразится подменю измерения, служащее для выбора типа измеряемого сигнала:

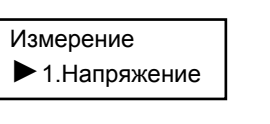

Измерения:

- $\blacktriangleright$  1. Напряжение
- $>$  2.Ток
- $\triangleright$  3. Сопротивление
- $\triangleright$  4.Термопара  $>$  5.Термосопр.

2.7.2 При прокрутке этого меню верхняя строка будет оставаться

фиксированной, <sup>а</sup> <sup>в</sup> нижней строке будет отображаться выбранный режим.

Примечание: При измерении тока диапазон 5 мА на ЖКИ не отражается. Пользовательский интерфейс большинства режимов измерения одинаков. В качестве примера рассмотрим режим измерения напряжения.

#### **2.8 Режим измерения напряжения**

Подключить калибратор по схеме, указанной <sup>в</sup> приложении В.9.

2.8.1 Для работы <sup>в</sup> режиме измерения напряжения необходимо выбрать пункт «1. Напряжение» <sup>и</sup> нажать клавишу «Вперед». На ЖКИ появится сообщение <sup>о</sup> самокалибровке АЦП (обычно этот процесс занимает 2 с, <sup>в</sup> редких случаях 4 с), <sup>а</sup> затем отобразится режим измерения постоянного напряжения:

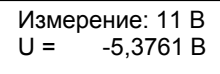

2.8.2 Переключение диапазонов измерения происходит автоматически, <sup>с</sup> некоторым гистерезисом <sup>с</sup> целью избежания неустойчивости на границах диапазонов. В момент переключения диапазонов также осуществляется самокалибровка АЦП. Текущий диапазон отображается <sup>в</sup> верхней строке. Соответственно рабочему диапазону будет изменяться <sup>и</sup> число разрядов, отображаемых после точки, <sup>а</sup> также единицы измерения (В, мВ). В установившемся режиме, т. е. при неизменном диапазоне за одну секунду осуществляется пять измерений (исключение составляет режим измерения сигналов термопары при использовании для измерения температуры холодного спая внешнего термозонда).

**ВНИМАНИЕ!** При превышении максимально допустимого значения напряжения (по модулю) на экране появится сообщение «ПЕРЕГРУЗ».

2.8.3.Для перехода <sup>в</sup> режим фиксации минимума <sup>и</sup> максимума сигнала <sup>и</sup> подсчета среднего арифметического нажмите клавишу «Вперед».

Примечания:

1 Перед входом <sup>в</sup> режим убедитесь,что диапазон измерений уже установился.

2 В ходе фиксации минимума <sup>и</sup> максимума сигнал не должен изменяться настолько сильно, чтобы перейти <sup>в</sup> другой диапазон измерений, так как <sup>в</sup> этом режиме переключение диапазонов не контролируется.

3 Не допускается длительное (более 1 мин) нахождение <sup>в</sup> режиме фиксации min / max сигнала. В противном случае возможно ухудшение точности отображения среднего арифметического.

21

## 2.8.4 На ЖКИ отобразится подменю режима фиксации минимума <sup>и</sup> максимума:

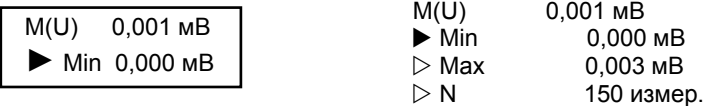

2.8.5 В верхней фиксированной строке отображается среднее арифметическое значение напряжения, непрерывно подсчитываемое <sup>в</sup> течение работы калибратора <sup>в</sup> данном режиме. В общем случае при первых измерениях это значение будет меняться, <sup>а</sup> затем установится на определенной величине. Такое значение при достаточно большом числе измерений можно трактовать как математическое ожидание сигнала (<sup>с</sup> этим связана символика обозначения - M(x)).

2.8.6 При прокрутке нижней строки можно видеть минимум <sup>и</sup> максимум сигнала, зафиксированные <sup>к</sup> настоящему моменту <sup>в</sup> ходе работы <sup>в</sup> этом режиме, <sup>а</sup> также произведенное число измерений (оно непрерывно изменяется). При входе <sup>в</sup> данный режим значения минимума <sup>и</sup> максимума, <sup>а</sup> также среднего арифметического, инициализируются последним измеренным значением напряжения.

2.8.7 Для выхода из режима измерения напряжения нажмите клавишу «Назад». Выход из режима приводит <sup>к</sup> сбросу зафиксированных величин.

## **2.9 Режим измерения сигналов термопары**

Подключить калибратор по схеме, указанной <sup>в</sup> приложении В.10. 2.9.1 Для работы <sup>в</sup> этом режиме необходимо выбрать <sup>в</sup> меню измерений пункт 4.Термопара» <sup>и</sup> нажать клавишу «Вперед» (или «Ввод»).

На ЖКИ отобразится подменю выбора типа термопары:

Тип термопары:  $\blacktriangleright$  1.R (TNN)

Тип термопары:  $\blacktriangleright$  1.R (TПП)  $\triangleright$  2.S (ТПП)  $>$  3.B (TNP)  $\triangleright$  4.J (TXKK)  $>$  5.T (TMK)  $\triangleright$  6.E (ТХКн)  $\triangleright$  7.K (TXA)  $> 8.$ N (THH)  $\triangleright$  9.A-1 (TBP)  $>$  10.A-2 (TBP)  $\triangleright$  11.A-3 (TBP)  $\triangleright$  12.L (TXK)

2.9.2 Прокручивая меню, выберите необходимый тип термопары <sup>и</sup> нажмите клавишу «Вперед». После этого откроется подменю температуры холодного спая:

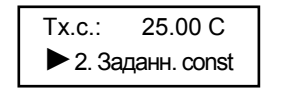

Тх.с.: 25.00 С $\mathrel{\triangleright}$  1. Задать  $\blacktriangleright$  2. Заданн. const  $\triangleright$  3. Изм.внеш. Т-R

2.9.3 Для задания постоянного значения температуры холодного спая установите маркер на строке «1.Задать» <sup>и</sup> нажмите клавишу «Вперед». После этого калибратор войдет <sup>в</sup> режим редактирования численных величин. После редактирования для фиксации цифр нажмите клавишу «Ввод».

2.9.4.Вслучае использования заданного постоянного значения температуры холодного спая установите маркер напротив строки «2.Заданн. const» и нажмите клавишу «Вперед».

2.9.5 В случае измерения температуры холодного спая внешним термосопротивлением в ходе измерения установите маркер напротив строки «3.Изм.внеш. T-R» и нажмите клавишу «Вперед».

2.9.6 После выполнения операций по <sup>п</sup>. 2.9.4 или по <sup>п</sup>. 2.9.5 на ЖКИ отображается режим измерения температуры посредством термопары, идентичный режиму измерения напряжения, за исключением строки контроля температуры холодного спая:

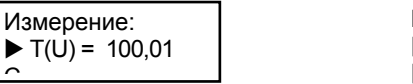

Измерение:  $\blacktriangleright$  T(U) = 100,01 C  $\triangleright$  Txc = 20,41C

2.9.7 Для перехода <sup>в</sup> режим фиксации минимума <sup>и</sup> максимума сигнала нажмите клавишу «Вперед» .

Режим фиксации минимума <sup>и</sup> максимума сигнала анологичен рассмотренному в случае <sup>с</sup> напряжением (См. п.2.8.3 – п. 2.8.7).

Примечание – При использовании термозонда для измерения температуры холодного спая, время одного полного цикла измерений <sup>в</sup> отличие от большинства режимов будет составлять 1,2 <sup>с</sup>, <sup>а</sup> не 0,02 <sup>с</sup>.

**2.10 Режим измерения сигналов термосопротивления**

Подключить калибратор по схеме, указанной <sup>в</sup> приложении В.11;В.12;В.13;

2.10.1 Для работы <sup>в</sup> этом режиме необходимо выбрать <sup>в</sup> меню измерений пункт 5.Термосопр.» <sup>и</sup> нажать клавишу «Вперед» (или «Ввод»).

На ЖКИ отобразится подменю выбора типа термосопротивления:

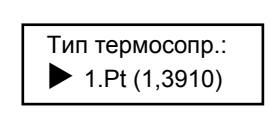

Тип термосопр.:  $\triangleright$  1.Pt (1,3910)  $\blacktriangleright$  2.Pt (1,3850)  $>$  3.Cu (1,4280)  $>$  4.Cu (1,4260)  $> 5.$ Ni (1,6170)  $\triangleright$  6. Пользоват. 1  $>$ 7. Пользоват. 2

2.10.2 Прокручивая меню, выберите необходимый тип термосопротивления или <sup>в</sup> подменю «6.Пользоват.1» или «7.Пользоват.2» выберите индивидуальную характеристику, которую можно завести при работе <sup>с</sup> «Программой пользователя» <sup>и</sup> нажмите клавишу «Вперед».

2.10.3 На ЖКИ отобразится подменю выбора номинального значения термосопротивления:

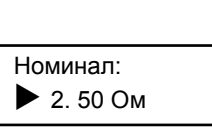

Номинал:  $\triangleright$  1. 10 Ом  $\blacktriangleright$  2.50 Om  $\triangleright$  3. 100 Ом  $>$  4. 200 Ом  $>$  5. 500 Ом  $> 6.1000$  Ом  $>$  7.53 Ом

2.10.4 После выбора номинального значения термосопротивления необходимо осуществить выбор между 3-<sup>х</sup> <sup>и</sup> 4-х (2-х) проводной схемой подключения, для чего нажмите клавишу «Вперед». На ЖКИ отразится:

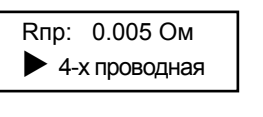

Rпр: 0.005 Ом  $\triangleright$  Задать Rпр  $\triangleright$  Измерить Rпр  $\triangleright$  3-х проводная **> 4-х проводная** 

2.10.5 В верхней фиксированной строке отобразится последнее введенное или измеренное сопротивление соединительных проводов. Эта величина используется только при 3-<sup>х</sup> проводном варианте подключения термосопротивления.

2.10.6 Чтобы осуществить измерение сопротивления соединительных проводов, соберите схему согласно рисунку B.12 приложения B, выберите строку «Измерить Rпр» <sup>и</sup> нажмите клавишу «Ввод». Измеренное значение отобразится <sup>в</sup> верхней фиксированной строке <sup>и</sup> запишется <sup>в</sup> энергонезависимую память, что позволит в дальнейшем не повторять эту процедуру при идентичности условий.

2.10.7 Введение сопротивления проводов возможно непосредственно <sup>с</sup> клавиатуры, при этом используется строка «Задать Rпр».

2.10.8 Для перехода <sup>в</sup> режим измерения температуры соберите схему согласно рисунку B.9 (4-<sup>х</sup> проводный способ) или B.13 (3-<sup>х</sup> проводный способ) приложения B <sup>и</sup> выберите соответствующий способ подключения <sup>в</sup> текущем меню, установив маркер на строке «3-<sup>х</sup> проводная» или «4-<sup>х</sup> проводная».

2.10.9 После этого нажатием клавиши «Вперед» перейдите непосредственно к режиму измерения температуры посредством термосопротивления.

Интерфейс этого режима аналогичен уже рассмотренному режиму измерения напряжения ( это касается <sup>и</sup> режима фиксации минимума <sup>и</sup> максимума сигнала <sup>п</sup>.<sup>п</sup>.2.8.3 – 2.8.7)

## **2.11 Автоматическая поверка измерительных преобразователей**

Режим автоматической поверки измерительных преобразователей (ИП) предназначен для быстрой <sup>и</sup> удобной поверки самых различных измерительных преобразователей <sup>с</sup> последующим занесением результатов поверки <sup>в</sup> архив калибратора. Режим автоматической поверки предполагает параллельную генерацию <sup>и</sup> измерение сигнала <sup>в</sup> нескольких точках характеристики поверяемого ИП с подсчетом погрешности. Развитая система архивации предлагает множество полезных функций, включая просмотр архива непосредственно на экране калибратора. Все, что требуется от пользователя при таком подходе, это обеспечить правильность электрических соединений <sup>и</sup> один раз ввести параметры поверяемого ИП (если ранее он не поверялся <sup>и</sup> не записан <sup>в</sup> архиве). Архив позволяет хранить информацию <sup>о</sup> поверке 196 преобразователей.

2.11.1 Для работы <sup>в</sup> этом режиме выберите <sup>в</sup> главном меню пункт «3.Поверка ИП» и нажмите клавишу «Вперед». После этого Вам предлагается ввести идентификационный номер измерительного преобразователя.

> #ИП: 999999 • Следующее меню

Предполагается, что каждому из измерительных преобразователей присвоен уникальный шестизначный номер, который будет однозначно определять этот ИП <sup>в</sup> архиве калибратора.

2.11.2 Для ввода идентификационного номера ИП установите маркер на верхней строке <sup>и</sup> используйте способ редактирования, приведенный ранее. Для фиксации установленного номера ИП нажмите клавишу «Ввод». Необходимо заметить что номер, выводимый по умолчанию – это номер последнего ИП <sup>с</sup> которым вы работали.

2.11.3 Убедившись, что <sup>в</sup> верхней строке отображается необходимый номер, установите маркер на строке «Следующее меню» <sup>и</sup> нажмите клавишу «Вперед».

2.11.4 После небольшой паузы, обусловленной поиском номера <sup>в</sup> архиве, если такой номер найден <sup>и</sup> параметры ИП считываются из архивной записи, то сразу устанавливается режим поверки.

2.11.5 Если такой номер <sup>в</sup> архиве не найден, то для установки режима поверки необходимо ввести ряд параметров ИП, начиная <sup>с</sup> типа передаточной характеристики. После нажатия клавиши «Вперед» на строке «Следующее меню» на экране ЖКИ отобразится следующее:

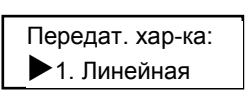

Передат. хар-ка: • 1. Линейная  $\triangleright$  2. Квадратичная  $\triangleright$  3. Корневая

2.11.6 Прокручивая нижнюю строку клавишами «Вверх» или «Вниз», остановитесь на соответствующем испытуемому измерительному преобразователю типе передаточной характеристики.

 2.11.7 Нажмите клавишу «Вперед», на экране ЖКИ отобразится тип выходного сигнала поверяемого преобразователя:

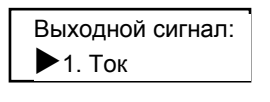

Выходной сигнал:  $\blacktriangleright$ 1. Ток  $\triangleright$  2. Напряжение  $\triangleright$ З.Виртуальный

Это тот сигнал, который будет измерять калибратор.

2.11.8 При выборе например токового выходного сигнала, после нажатия клавиши «Вперед» на ЖКИ отобразится :

26

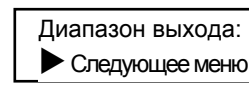

Диапазон выхода:

 $\triangleright$  Min: 4,0000 мА  $\triangleright$  Max: 20,0000 мА **• Следующее меню** 

2.11.9 Убедитесь, что отображаемые значения соответствуют рабочему выходному диапазону поверяемого преобразователя, <sup>в</sup> противном случае установите значения соответствующие диапазону поверяемого преобразователя, используя метод редактирования численных величин, нажимая клавишу «Вперед» на строках «Min» или «Max». После редактирования зафиксируйте цифры клавишей «Ввод».

2.11.10 Обеспечив соответствие указанных величин, установите маркер на строке «Следующее меню» <sup>и</sup> нажмите клавишу «Вперед». На ЖКИ отобразится подменю выбора типа входного сигнала измерительного преобразователя:

> Выходной сигнал:  $\blacktriangleright$  1. Напряжение

Входной сигнал:  $\blacktriangleright$  1. Напряжение  $\triangleright$  2.Ток(генер.)  $\triangleright$  3.Ток(потребл.)  $\triangleright$  4. Сопротивление  $>$  5.ТП  $\triangleright$  6.TC  $\triangleright$  7. ТП (линейная)  $\triangleright$  8. ТС (линейная)  $\mathord{\vartriangleright}$  9.Виртуальный

Это тот сигнал, который будет генерировать калибратор.

2.11.11 При выборе пунктов «5.Термопара» или «6.Термосопр*.*» на ЖКИ отобразится знакомые Вам подменю выбора типа термопары или термосопротивления, <sup>а</sup> также подменю задания параметров холодного спая (для термопары). Следует отметить, что варианты «линейных» термопар <sup>и</sup> термосопротивлений (пункты 7 и 8) охватывают случай поверки устаревших термопреобразователей, не предусматривающих точное воспроизведение характеристики термоэлемента, <sup>а</sup> использующих только две крайние точки характеристики.

Схемы подключения калибратора <sup>в</sup> режиме «Поверка ИП» для примера указана <sup>в</sup> приложении В.15; В.16.

В качестве примера рассмотрим режим генерации напряжения.

## **2.12 Генерация напряжения <sup>в</sup> режиме «Поверка ИП»**

Подключить калибратор по схеме, указанной <sup>в</sup> приложении В.

2.12.1 Для работы <sup>в</sup> режиме генерации напряжения необходимо выбрать пункт «1. Напряжение» из подменю <sup>п</sup>. 2.11.10 <sup>и</sup> нажать клавишу «Вперед». На ЖКИ отобразится подменю ввода диапазона входного сигнала ИП:

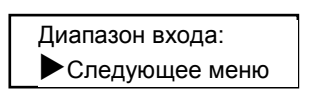

Диапазон входа:  $\triangleright$  Min: 0,00000 B  $\triangleright$  Max: 1,00000 B **• Следующее меню** 

2.12.2 Введите нужные параметры, методами приведенными ранее (<sup>п</sup>.<sup>п</sup>. 2.11.8-2.11.9).

 2.12.3 Установите режим поверки, нажав клавишу «Вперед» на строке «Следующее меню».В ходе данного режима необходимо будет контролировать правильность процесса по показаниям на экране.

2.12.4 Калибровка осуществляется по пяти точкам: 0 %, 25 %, 50 %, 75 % и 100 % относительно входного диапазона ИП. Значит, <sup>в</sup> нашем конкретном рассмотренном случае калибратором будут сгенерированы следующие напряжения: 0В; 0,25В; 0,5В; 0,75В; 1В. Необходимо отметить, что генерация будет осуществляться <sup>в</sup> соответствующих диапазонах генерации, то есть значение напряжения 0 В будет сгенерировано <sup>в</sup> 100-миливольтовом диапазоне, <sup>а</sup> остальные напряжения – <sup>в</sup> вольтовом. При типе входного сигнала ИП «9.Виртуальный» калибровку проводить нажатием клавиши «Вперед» на каждой точке.

2.12.5 В ходе поверки вид экрана калибратора будет непрерывно циклически меняться. В начале цикла экран имеет следующий вид:

> Генерация: 0% U: 0.00000 B

В верхней строке отображается относительная точка входного диапазона ИП <sup>в</sup> процентах, <sup>в</sup> которой <sup>в</sup> данный момент осуществляется генерация. Нижняя строка позволяет контролировать итерации процесса генерации. Обычно после пяти итераций, сгенерированная величина «замораживается».

2.12.6 Через небольшую паузу на экране калибратора отображается режим измерения выходного сигнала ИП <sup>и</sup> экран принимает вид:

28

Измерение: 0%  $I = 4,0000 \text{ mA}$ 

В верхней строке отображается *ожидаемое* значение выходного сигнала ИП <sup>в</sup> процентах относительно выходного диапазона ИП.

2.12.7 Относительное значение входного сигнала ИП (генерируемого калибратором) равно ожидаемому значению выходного сигнала ИП только <sup>в</sup> частном случае линейной передаточной характеристики ИП. После нескольких измерений, на каждое

из которых затрачивается 0,2 <sup>с</sup>, <sup>и</sup> усреднения их результатов, выводится подсчитанное значение ошибки преобразователя <sup>в</sup> текущей точке, на экране отображается:

> 1-ый результат: Ошибка 0,00 %

Результаты: 25 % Ошибка 0,01 %

2.12.8 Далее процесс повторяется для оставшихся точек. В ходе поверки периодически будет осуществляться самокалибровка АЦП, сопровождаемая соответствующим сообщением на экране.

2.12.9 После автоматического прохождения всех пяти точек открывается меню краткого просмотра результатов (подробный просмотр будет доступен после занесения информации <sup>в</sup> архив), на экране отображается:

> Результаты: 25 %  $\triangleright$  Ошибка  $0,00\%$  $\blacktriangleright$  Ошибка  $0.01\%$  $\triangleright$  Ошибка  $0.02\%$  $\triangleright$  Ошибка  $0.03\%$  $\triangleright$  Ошибка  $0.02\%$  $\triangleright$  Занести в архив  $\triangleright$  Повторить

В верхней фиксированной строке отображается относительное значение входного сигнала ИП <sup>в</sup> процентах, <sup>в</sup> нижней строке – соответствующее значение ошибки ИП. Прокручивая меню, можно посмотреть ошибки во всех пяти точках.

2.12.10 В случае получения неудовлетворительных результатов (по какимлибо внешним причинам) можно повторить поверку, установив маркер на строке «Повторить» <sup>и</sup> нажав клавишу «Вперед». Параметры ИП <sup>в</sup> этом случае заново вводить не требуется.

29

## **2.13 Работа <sup>с</sup> архивом результатов <sup>в</sup> режиме «Поверка ИП»**

Результаты поверки необходимо занести <sup>в</sup> архив. Это позволит осуществить полный просмотр результатов и перенести их в компьютер для распечатки отчета. Кроме того, это устраняет необходимость повторного ввода параметров этого измерительного преобразователя при его последующих поверках.

2.13.1 При занесении результатов поверки <sup>в</sup> архив нажмите клавишу «Вперед» на строке «Занести <sup>в</sup> архив», если этот ИП не был занесен <sup>в</sup> архив ранее, после небольшой паузы (не более 1с) откроется меню выбора банка, на экране отображается:

> Занести <sup>в</sup> банк:  $\blacktriangleright$  A ?

Занести <sup>в</sup> банк:  $\blacktriangleright$  A?  $\triangleright$  B?  $\triangleright$  C?  $\triangleright$  M?  $\triangleright$  N?

2.13.2 В распоряжении пользователя находится 14 банков. В каждый из них можно занести 14 измерительных преобразователей. Это дает возможность самостоятельно сортировать ИП по каким-либо критериям <sup>и</sup> быстро находить их впоследствии. Кроме того, <sup>в</sup> архиве предусмотрена возможность автоматического поиска ИП по его номеру (см. ниже).

2.13.3 Нажмите клавишу «Вперед» <sup>в</sup> строке выбранного банка. Если <sup>в</sup> банке отсутствует свободная страница, то откроется меню, которое позволяет очистить требующийся банк или выбрать другой:

> Банк переполнен: X Очистить банк

Банк переполнен! X Очистить банк **≥ Выбрать другой** 

2. 13. 4 Чтобы выбрать другой банк нужно вернуться <sup>в</sup> предыдущее меню нажатием клавиши «Назад».

2.13.5 Чтобы очистить банк нажмите клавишу «Вперед» на строке «Очистить банк». В результате откроется меню выбора банка, <sup>в</sup> котором Вам необходимо будет подтвердить свой выбор.

2.13.6 В случае, когда <sup>в</sup> архиве уже содержится измерительный преобразователь <sup>с</sup> таким же номером (<sup>в</sup> этом случае, очевидно, Вы попали <sup>в</sup> режим

поверки без указания всех параметров ИП), результаты поверки будут записаны <sup>в</sup> тот же банк <sup>и</sup> <sup>в</sup> ту же самую страницу, перезаписав тем самым результаты предыдущей поверки. Меню выбора банка <sup>в</sup> этом случае не открывается.

## **2.14 Просмотр результатов <sup>в</sup> архиве <sup>в</sup> режиме «Поверка ИП»**

2.14.1 После занесения результатов в архив откроется меню полного просмотра результатов:

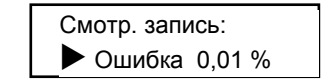

Смотр. запись: 2  $\triangleright$  Ошибка  $\;$  0,00 %  $\blacktriangleright$  Ошибка 0,01 %  $\triangleright$  Ошибка  $\;$  0,02 %  $\triangleright$  Ошибка  $\;$  0,03 %  $\triangleright$  Ошибка  $\;$  0,02 %  $\triangleright$  Параметры ИП…  $>$ Удалить ИП

2.14.2 Для того чтобы посмотреть подробную информацию относительно какой либо точки характеристики из пяти снятых точек (значение сигнала на входе ИП, сгенерированное калибратором, значение выходного сигнала ИП <sup>и</sup> подсчитанную ошибку) необходимо нажать клавишу «Вперед» на соответствующей строке. На ЖКИ отобразится следующая информация:

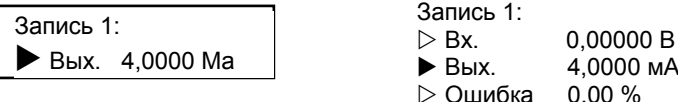

 Вх. 0,00000 В Вых. 4,0000 мА  $\triangleright$  Ошибка 0,00 %

2.14.3 Для просмотра информации относительно следующей точки характеристики вернитесь <sup>в</sup> предыдущее меню нажатием клавиши «Назад».

2.14.4 Существует другой способ просмотра информации точек характеристики по параметрам. Для этого необходимо войти <sup>в</sup> режим просмотра <sup>и</sup> установить маркер на интересующем параметре, например, на значении выходного сигнала:

```
Запись 1: 
\triangleright Bx.
                            Вх. 0,00000 В
\blacktriangleright Bых. 4,0000 мА
\triangleright Ошибка  0,00 %
```
2.14.5 При нажатии клавиши «Вперед» или «Ввод» осуществляется переход <sup>к</sup> просмотру следующей записи (циклически, с 1-ой по 5-ую). Причем активным

параметром (выводимым <sup>в</sup> нижней строке) является выбранный параметр (<sup>в</sup> нашем

случае значение выходного сигнала). Здесь же можно выбрать <sup>и</sup> другой параметр. Для выхода из режима нажмите клавишу «Назад».

2.14.6 Для просмотра общих параметров занесенного <sup>в</sup> архив ИП выберите строку «Параметры ИП…», нажмите клавишу «Вперед» <sup>и</sup> укажите интересующий параметр:

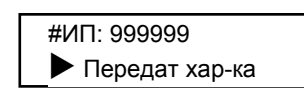

#ИП: 999999 X Передат хар-ка  $\triangleright$  Выходной сигнал  $\triangleright$  Входной сигнал  $\triangleright$  Тип ТП (ТС)  $\triangleright$  Дата поверки

2.14.7 В нашем случае, выбирая поочередно все эти пункты <sup>и</sup> нажимая клавиши «Вперед» <sup>и</sup> «Назад», можно будет увидеть следующие значения

параметров:

Для параметра «Передат хар-ка»:

Передат хар-ка: Линейная

Для параметра «Выходной сигнал»:

Min: 4,0000 мА Max: 20,0000 мА

Для параметра «Входной сигнал»:

Min: 0,00000 В Max: 1,00000 В

Для параметра «Тип ТП (ТС)»:

Тип ТП (ТС): <нет>

Примечание - В нашем случае термопара <sup>и</sup> термосопротивление не использовались.

Для параметра «Дата поверки» отображается дата <sup>и</sup> точное время окончания

процесса поверки (часы <sup>и</sup> календарь можно настроить <sup>в</sup> меню «6. Опции»):

Время 10:53:10 Дата 22/10/03

2.14.8 ИП можно легко удалить из архива. Для этого <sup>в</sup> режиме просмотра установите маркер на пункте «Удалить ИП» <sup>и</sup> нажмите клавишу «Вперед».

**ВНИМАНИЕ!** Запроса на подтверждение не будет, так что будьте внимательны!

#### **2.15 Работа в режиме «Поверки ИП» <sup>с</sup> участием «виртуального» сигнала**

Несмотря на богатство выбора типов сигналов, калибратор все равно не может генерировать многие сигналы, например, давление. Кроме того, если выходной сигнал поверяемого измерительного преобразователя выводится, например, только на стрелочный индикатор, его невозможно непосредственно измерить калибратором. Тем не менее, чтобы <sup>и</sup> <sup>в</sup> этой ситуации можно было использовать способности калибратора по подсчету ошибки, предусмотрен так называемый режим «виртуального» сигнала. При работе <sup>с</sup> виртуальным сигналом первые шаги не будут отличаться от описанных выше для режима автоматической поверки ИП. Можно выбрать как виртуальный выходной сигнал поверяемого преобразователя, так <sup>и</sup> виртуальный входной сигнал. Возможен одновременный выбор – «виртуальный» вход <sup>и</sup> выход. В этом случае калибратор будет выполнять фактически функции специализированного калькулятора, подсчитывающего значение ошибки на основании введенных пользователем данных о входном и выходном диапазоне поверяемого измерительного преобразователя <sup>и</sup> текущих значениях сигналов.

2.15.1 Ввод диапазонов (как входного, так <sup>и</sup> выходного) для виртуального режима на первый взгляд не отличается от ввода диапазонов для реальных сигналов (см. п.<sup>п</sup>. 2.11.7-2.11.10; 2.12.1) :

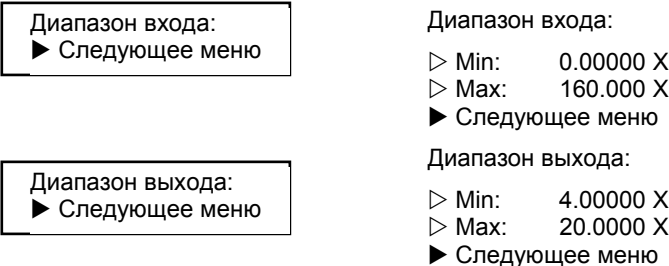

2.15.2 Однако у этого меню есть несколько отличий. Во-первых, <sup>в</sup> качестве единиц измерения на экран выводится «Х». Во-вторых, это тот единственный случай, когда положение десятичной точки заранее неизвестно. Поэтому <sup>в</sup> данном случае предусмотрен способ перемещения позиции точки. Для этого, находясь <sup>в</sup> режиме редактирования, поместите курсор под точку. Для ее перемещения вправо или влево используйте соответственно клавиши «Вверх» <sup>и</sup> «Вниз». Аналогичным образом вы

можете <sup>в</sup> данном случае изменить <sup>и</sup> знак числа. В остальном режим редактирования диапазона виртуального сигнала идентичен любому другому.

2.15.3 Убедившись <sup>в</sup> правильности введенных значений, можно перейти непосредственно <sup>к</sup> режиму поверки, <sup>в</sup> ходе которого необходимо по запросу на экране ввести входной или выходного сигнал (либо <sup>и</sup> тот <sup>и</sup> другой) поверяемого измерительного преобразователя. Нажмите клавишу «Вперед» на строке «Следующее меню». На экране отобразится:

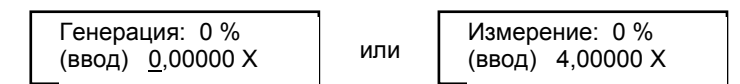

2.5.14 Курсор уже присутствует, что говорит <sup>о</sup> том, что прибор находится <sup>в</sup> режиме редактирования числового значения. После редактирования нажмите клавишу «Ввод», что приведет <sup>к</sup> фиксации числа <sup>и</sup> переходу <sup>к</sup> операции «Измерение». На экране отобразится:

2.15.5 По умолчанию на экран выводятся «правильные» значения сигналов, подразумевающие отсутствие ошибки. Это помогает ускорить ввод необходимых значений или вовремя обнаружить возможное неправильное подключение. Процесс поверки также можно прервать нажатием на любую клавишу после ввода значения. Нажимая последовательно клавишу «Ввод» пройти процесс поверки по точкам 25 %, 50 %, 75 %, 100 %.

2.15.6 Следует отметить одну особенность виртуального режима, касающуюся архивации данных поверки. Поскольку <sup>в</sup> остальных случаях значение генерируемого сигнала <sup>в</sup> каждой точке поверки заранее известно – это строго 0%, 25%, 50%, 75% и 100% относительно входного диапазона поверяемого преобразователя – <sup>в</sup> архиве не предусмотрено сохранение значения генерируемого калибратором сигнала <sup>с</sup> целью экономии памяти; сохраняется только значение ошибки, которое, естественно, легко пересчитывается <sup>в</sup> значение выходного сигнала преобразователя на основании остальных данных <sup>о</sup> преобразователе <sup>и</sup> значении входного сигнала по умолчанию. Это приводит <sup>к</sup> тому, что <sup>в</sup> случае виртуального входного сигнала, при вводе пользователем значения отличного от значения по умолчанию (<sup>т</sup>.<sup>е</sup>. 0%, 25%, 50%, 75% и 100% относительно входного диапазона), при просмотре архива достоверным будет только значение ошибки, значение выходного сигнала преобразовате

34

ля будет рассчитано на основе значения ошибки <sup>и</sup> значения входного сигнала по умолчанию.

## **2.16 Просмотр архива**

2.16.1 Для просмотра всего архива необходимо выбрать <sup>в</sup> главном меню пункт «4.Архив поверок» <sup>и</sup> нажать клавишу «Вперед» На ЖКИ отобразится меню выбора банка для просмотра:

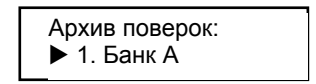

Архив поверок:

 $\blacktriangleright$  1.Банк А  $\triangleright$  2.Банк В

 $\triangleright$  3.Банк С

….  $\triangleright$  13.Банк М

 $\triangleright$  14.Банк N

А

 $\triangleright$  15.Удалить всё

2.16.2 В этом меню предусмотрена операция полной очистки архива. Для этого выберите пункт «15.Удалить всё» <sup>и</sup> нажмите клавишу «Вперед». На экране на несколько секунд появится надпись «Удаление…», после чего очистка завершится.

2.16.3 Для просмотра нужного банка, нажмите клавишу «Вперед» на соответствующей строке. На ЖКИ отобразится меню выбора страницы для просмотра, причем <sup>в</sup> верхней фиксированной строке будет отображаться выбранный банк:

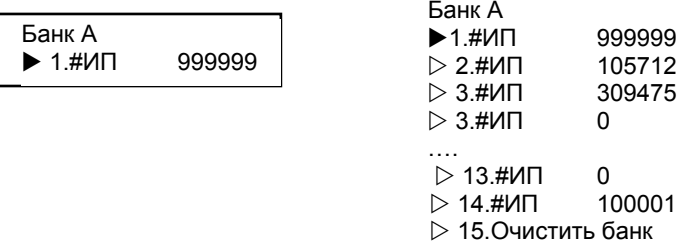

2.16.4 При прокрутке меню <sup>в</sup> нижней строке можно узнать номера занесенных в банк ИП. Ноль соответствует пустой странице.

2.16.5 Для очистки текущего банка выберите пункт «15.Очистить банк» <sup>и</sup> нажмите клавишу «Вперед». На экране на несколько секунд появится надпись «Удаление…», после чего очистка завершится.

2.16.6 Выберите интересующую страницу <sup>и</sup> нажмите клавишу «Вперед». На ЖКИ отобразится меню просмотра результатов поверки:

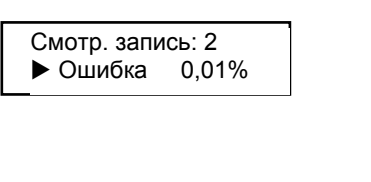

Смотр. запись: 2<br>▷ Ошибка 0.00%  $\triangleright$  Ошибка  $\;$  0,00%  $\blacktriangleright$  Ошибка  $0,01\%$  $\triangleright$  Ошибка  $\;$  0,02%  $\triangleright$  Ошибка  $\;$  0,03%  $\triangleright$  Ошибка  $\;$  0,02%  $\triangleright$  Параметры ИП…  $\triangleright$  Удалить ИП

Дальнейшая технология просмотра не отличается от рассмотренной выше технологии просмотра результатов непосредственно после занесения <sup>в</sup> архив (см. раздел 2.14).

## **2.17 Поиск в архиве**

Режим быстрого поиска <sup>в</sup> архиве по номеру ИП используется при большом количестве ИП.

2.17.1 Для работы <sup>в</sup> режиме быстрого поиска необходимо выбрать <sup>в</sup> главном меню пункт «5.Поиск архива» <sup>и</sup> нажать клавишу «Вперед».

На ЖКИ отобразится подменю для ввода номера необходимого ИП:

#ИП 999999 ▶ Найти ИП

 2.17.2 Используя способы редактирования численных величин, приведенные ранее, введите номер необходимого ИП. Установите маркер на строке «Найти ИП» <sup>и</sup> нажмите клавишу «Вперед».

2.17.3 После небольшой паузы (не более одной секунды) на ЖКИ появится либо сообщение <sup>о</sup> том, что ИП под таким номером <sup>в</sup> архиве не найден, или отобразится меню просмотра результатов поверки:

> Смотр. Запись: 2  $\blacktriangleright$  Ошибка 0.01 %

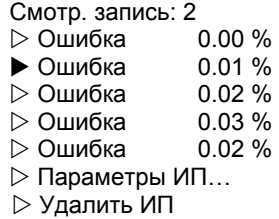

#### **2.18 Работа <sup>с</sup> меню «Опции»**

Раздел главного меню предназначен для настройки глобальных параметров работы <sup>с</sup> калибратором.

2.18.1 Выберите <sup>в</sup> главном меню пункт «6.Опции» <sup>и</sup> нажмите клавишу «Вперед»..В общем случае Вам не потребуется делать это слишком часто.

На ЖКИ отобразится подменю опций:

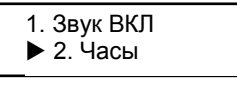

 $\blacktriangleright$  1. Звук ВКЛ  $\triangleright$  2. Часы  $\vartriangleright$  3. Обнуление  $\triangleright$  4. Термозонд  $\triangleright$  5. І возбуждения

Прокручивая это меню выберите необходимый для настройки параметр, <sup>и</sup> нажмите клавишу «Вперед».

2.18.2 «**1.Звук ВКЛ»** Первый пункт меню опций предназначен для включения <sup>и</sup> отключения звукового подтверждения нажатия на клавиши. Установив маркер на первом пункте меню <sup>и</sup> нажимая на клавишу «Вперед» или «Ввод» можно поменять надпись «Звук ВКЛ» на «Звук ВЫКЛ» <sup>и</sup> наоборот. При этом можно услышать звуковое подтверждение (разумеется, <sup>в</sup> случае включения звукового подтверждения).

2.18.3 «**2.Часы»** Калибратор имеет внутренние часы, способные отображать не только точное время, но <sup>и</sup> дату (число, месяц, год). Часы работают автономно, независимо от аккумулятора <sup>и</sup> внешнего источника питания. Время автономной работы не менее десяти лет. После этого требуется замена элемента питания часов у производителя.

Абсолютное значение времени используется при архивации данных поверки. В принципе, точное время устанавливается производителем при изготовлении калибратора. С течением времени, часы могут отклониться от точного времени. Для того чтобы проверить текущее время <sup>и</sup> дату, нажмите клавишу «Ввод» или «Вперед» на втором пункте меню опций «2. Часы». На экране отобразятся время <sup>и</sup> дата:

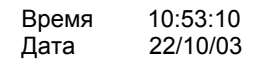

Если показания часов устраивают можно выйти из данного режима путем нажатия клавиши «Назад». В противном случае сначала рекомендуется ввести дату. Для этого необходимо установить курсор на строке даты <sup>и</sup> нажать клавишу «Ввод» («Вперед»).

После этого калибратор войдет <sup>в</sup> режим редактирования, что символизируется появлением курсора в виде подчеркивания под числом:

Время 10:53:10 Дата 22/10/03

В данном случае режим редактирования отличается от других случаев редактирования тем, что цифровые клавиши не действуют. Кроме того, курсор <sup>в</sup> виде знакоместа размещается только под младшим разрядом значения (числа, месяца, года, часов, минут, секунд). Перемещение курсора производится нажатием клавиш джойстика «Вперед» <sup>и</sup> «Назад», изменение значения – клавишами «Вверх», «Вниз». Значение меняется только в допустимых пределах, при переполнении младшего разряда происходит изменение старшего.

**ВНИМАНИЕ!** Необходимо учесть, что хотя часы калибратора <sup>и</sup> контролируют число дней <sup>в</sup> каждом месяце <sup>и</sup> високосные годы, но при вводе такая проверка не контролируется, то есть можно по ошибке ввести, например, 30 февраля.

Выход из режима редактирования производится повторным нажатием клавиши «Ввод». Коррекция времени аналогична коррекции даты. Следует учесть , что на время редактирования часы останавливаются.

2.18.4 **«3.Обнуление»** С течением времени (<sup>в</sup> долгосрочных масштабах) может потребоваться корректировка нуля измерений тока, напряжения или сопротивления. Для этого необходимо выбрать пункт меню опций «3. Обнуление» <sup>и</sup> нажать клавишу «Ввод» или «Вперед». На ЖКИ отобразится подменю выбора обнуляемого параметра:

> Обнуление:  $\blacktriangleright$  2. Ток

Обнуление:  $> 1$ . Напряжение  $\blacktriangleright$  2.Ток  $\triangleright$  3. Сопротивление

**ВНИМАНИЕ !** Будьте аккуратны <sup>с</sup> опцией обнуления, т,к, ее некорректное использование может привести <sup>к</sup> неправильным результатам. Необходимо соблюдать:

- для напряжения измерительные входы замкнуть;

- для сопротивления измерительные входы замкнуть попарно по току и по напряжению, пары замкнуть между собой;

- для тока измерительные входы разомкнуть.

Иногда после выбора обнуляемого параметра требуется выбрать диапазон измерения (кстати, для принудительного измерения <sup>в</sup> каком либо из диапазонов, используйте этот режим, так как <sup>в</sup> остальных случаях диапазоны будут переключаться автоматически). Для этого необходимо открыть меню выбора диапазона. Например, для случая напряжения меню диапазона будет выглядеть следующим образом:

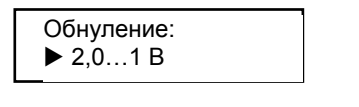

Обнуление:  $\triangleright$  1.0…100 мВ  $\triangleright$  2. 0…1 B  $>$  3. 0…10 B

После выбора диапазона произойдет самокалибровка АЦП <sup>и</sup> активизируется режим измерений:

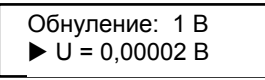

При этом каждое нажатие клавиши «Ввод» или «Вперед» будет приводить <sup>к</sup> обнулению <sup>с</sup> соответствующим занесением результатов <sup>в</sup> энергонезависимую память <sup>и</sup> учитывается <sup>в</sup> дальнейшем как постоянное смещение при измерениях.

2.18.5 **«4.Термозонд»**. Четвертый пункт меню опций позволяет осуществить выбор термозонда, используемого для компенсации температуры холодного спая: **(см. паспорт).** 

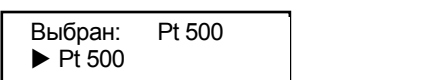

 $\blacktriangleright$  Pt 500 В верхней строке отображается активный тип термозонда, нижняя строка – один из пунктов списка доступных термозондов. Пролистывая нижнюю строку, выберите тип термозонда, <sup>с</sup> которым работаете <sup>и</sup> нажмите клавишу «Ввод». Ваш выбор будет сохранен <sup>в</sup> энергонезависимой памяти <sup>и</sup> прибор вернется <sup>в</sup> предыдущее меню. 2.18.6 **«5.I возбуждения».** Пункт позволяет выбрать ток возбуждения для режима генерации сопротивления диапазона 400 Ом:

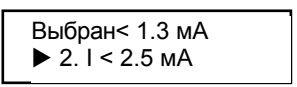

Выбран: < 1.3 мА  $\triangleright$  1. I < 1.3 мА  $\triangleright$  2. I < 2.5 MA

Выбран: Рt 500  $\triangleright$  Pt 100

Если ток возбуждения не превышает 1,3 мА, то выберите первый пункт, иначе шумовые характеристики генерации сопротивления диапазона 400 Ом будут ухудшены. Если же ток возбуждения превышает 1,3 мА, то генерация сопротивления будет возможна только при выбранном токе возбуждения менее 2,5 мА. При токе возбуждения, превышающем 2,5 мА, генерация сопротивления невозможна, об этом необходимо помнить.

Все сказанное не касается диапазона генерации сопротивления 2 кОм, так как в этом случае допустим только ток возбуждения, не превышающий 0,6 мА.

Все настройки, производимые <sup>в</sup> меню опций, сохраняются <sup>и</sup> после выключения питания калибратора.

## **2.19 Работа с аккумулятором**

Раздел главного меню «7.Аккумулятор» предназначен для проверки текущего состояния аккумулятора и осуществления его подзарядки.

2.19.1 Выберите <sup>в</sup> главном меню пункт «7.Аккумулятор» <sup>и</sup> нажмите клавишу «Вперед».

На ЖКИ отобразится подменю аккумулятора:

Аккумулятор: 65 % X Зарядить

Аккумулятор: 65 % XЗарядить  $\triangleright$ Заряжать 2 час  $>$ Заряжать 3 час  $>$ Заряжать 4 час  $>$ Заряжать 5 час  $\triangleright$ Заряжать 6 час  $>$ Заряжать 8 час  $>$ Заряжать 9 час  $>$ Заряжать 10 час  $>$ Заряжать 11час  $>$ Заряжать 12 час  $>$ Заряжать 13 час  $>$ Заряжать 14 час  $>$ Заряжать 15 час

Верхняя строка отображает степень заряженности аккумулятора. Полностью заряженному аккумулятору соответствует 100 %, полностью разряженному  $-$  0 %.

2.19.2 Необходимо заметить, что когда <sup>в</sup> ходе работы калибратора заряд аккумулятора приближается <sup>к</sup> нулю, треугольный маркер принимает вид полуразряженной батарейки.

2.19.3 Если <sup>в</sup> приборе отсутствует аккумулятор, то вместо степени заряженности отображается «Аккумулятор: нет !». Вход <sup>в</sup> режим подзарядки <sup>в</sup> этом случае невозможен.

2.19.4 Прибор предусматривает два вида подзарядки аккумуляторов: подзарядка по таймеру, <sup>и</sup> подзарядка <sup>с</sup> автоматическим отключением при достижении полностью заряженного состояния.

Примечание: Для стабилизации работы аккумулятора рекомендуется первый раз зарядку производить по таймеру <sup>в</sup> соответствии <sup>с</sup> табл.4.

2.19.5 Для осуществления подзарядки аккумулятора <sup>с</sup> автоматическим отключением нажмите клавишу «Вперед» на строке «Зарядить». Если <sup>к</sup> прибору подключен внешний источник питания, начнется процесс подзарядки <sup>и</sup> на экране появится надпись «Аккумулятор заряжается…». Кроме того, процесс будет сопровождаться анимацией <sup>в</sup> виде заряжающейся батарейки. Клавиши <sup>в</sup> этом режиме не работают, <sup>и</sup> досрочно прекратить процесс можно только отключением внешнего питания. Данные об аккумуляторах, полученные прибором по завершении подзарядки <sup>с</sup> автоматическим отключением, будут использоваться для отображения статуса аккумуляторов <sup>в</sup> ходе работы, поэтому необходимо доводить подзарядку до конца.

2.19.6 В общем случае процесс подзарядки успешно прекратится автоматически <sup>и</sup> займет несколько часов для полностью разряженных аккумуляторов. Однако <sup>в</sup> особо тяжелых случаях (новый комплект аккумуляторов, аккумуляторы из разных комплектов <sup>и</sup> др.) может потребоваться произвести зарядку по таймеру. Для выбора необходимого времени подзарядки используйте таблицу 6. Таблица 6

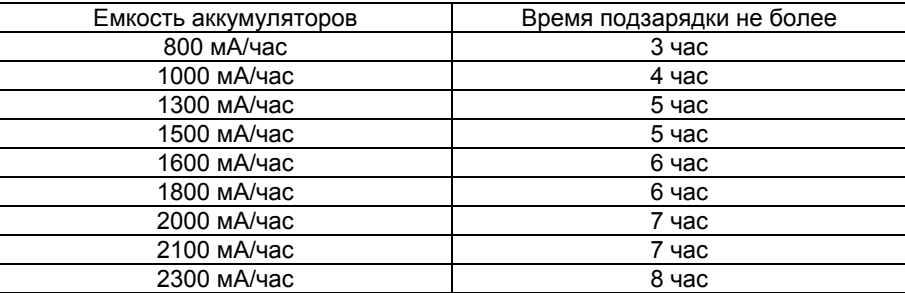

2.19.7 В процессе подзарядки по таймеру на экран будет выводиться оставшееся до окончания подзарядки время (часы, минуты, секунды). Кроме того, процесс будет сопровождаться анимацией <sup>в</sup> виде заряжающейся батарейки.

2.19.8 При установке аккумуляторов для снятия крышки <sup>с</sup> корпуса необходимо утопить два боковых фиксатора, находящихся около крышки.

## **2.20 Связь с компьютером**

 2.20.1 Калибратор подключается <sup>к</sup> компьютеру посредством интерфейса RS232 (используется адаптер RS232 <sup>и</sup> программное обеспечение – компакт диск).

 2.20.2 Включить калибратор клавишей «Питание». Компакт диск установить <sup>в</sup> компьютер. На экране монитора ПК появтся окно установки ПО Метран 510-ПКМ.

 2.20.3 Дальнейшую работу производить <sup>в</sup> соответствии <sup>с</sup> указаниями изложенными <sup>в</sup> ПО <sup>и</sup> инструкцией пользователя.

#### **2.21 Возможные неисправности <sup>и</sup> способы их устранения**

Возможные неисправности <sup>и</sup> способы их устранения приведены <sup>в</sup> таблице 7

Таблица 7

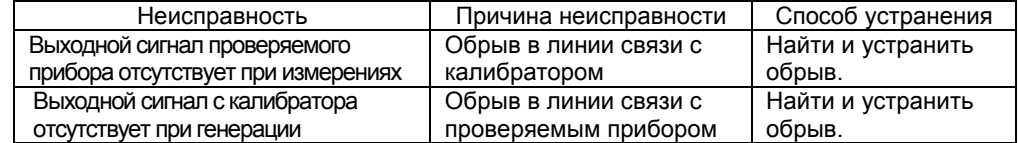

Калибратор <sup>с</sup> неисправностями, не подлежащими устранению или не

прошедший периодическую поверку, подлежит текущему ремонту.

Если исправность не устранилась, сдайте калибратор <sup>в</sup> ремонт.

Адрес ремонтной организации:

454138, <sup>г</sup>. Челябинск, Комсомольский пр., 29, ООО НПФ "Специальная

## Автоматика"

Тел./факс: (351)741-68-13.

## **3 ТЕХНИЧЕСКОЕ ОБСЛУЖИВАНИЕ**

## **3.1 Общие указания**

3.1.1 Техническое обслуживание калибратора заключается <sup>в</sup> проверке его технического состояния и <sup>в</sup> его периодической поверке.

3.1.2 Проверка технического состояния калибратора осуществляется при входном контроле перед эксплуатацией <sup>и</sup> <sup>в</sup> процессе эксплуатации <sup>в</sup> лабораторных условиях.

3.1.3 При эксплуатации калибратора проводятся профилактические осмотры, включающие <sup>в</sup> себя:

- проверку соблюдения условий эксплуатации калибратора;
- внешний осмотр калибратора;
- проверку работоспособности калибратора.

3.1.4 При входном контроле перед вводом <sup>в</sup> эксплуатацию <sup>и</sup> <sup>в</sup> процессе эксплуатации при необходимости следует проводить проверку основной погрешности калибратора <sup>в</sup> соответствии <sup>с</sup> методикой поверки 1580.000 МИ.

## **3.2 Порядок технического обслуживания калибратора**

3.2.1 Калибратор, <sup>в</sup> котором выявлены неисправности, не устраняемые при профилактическом осмотре, подлежит текущему ремонту.

Ремонт может быть средним или сложным.

Средний ремонт заключается <sup>в</sup> частичной замене отдельных деталей, <sup>а</sup> сложный ремонт предполагает частичную или полную замену узлов.

Примечание - В калибраторе процесс калибровки <sup>и</sup> настройки метрологических характеристик достаточно сложен, поэтому потребителям рекомендуется осуществлять ремонтные работы <sup>и</sup> работы по калибровке на предприятии-изготовителе.

#### **3.3 Техническое освидетельствование**

3.3.1 Калибратор подлежит государственной поверке.

Межповерочный интервал один раз <sup>в</sup> год.

3.3.2 Поверка калибратора осуществляется <sup>в</sup> соответствии <sup>с</sup> методикой поверки 1580.000 МИ.

## **4 ХРАНЕНИЕ**

4.1 Калибраторы должны храниться <sup>в</sup> складских помещениях потребителя <sup>и</sup> поставщика <sup>в</sup> ящиках по условиям хранения 1 ГОСТ 15150. Воздух помещения не должен содержать пыли, паров кислот <sup>и</sup> щелочей.

4.2 Ящики <sup>с</sup> калибраторами должны транспортироваться <sup>и</sup> храниться <sup>в</sup> определенном положении, обозначенном манипуляционными знаками.

4.3 После распаковки калибраторы выдерживают не менее 24 <sup>ч</sup> <sup>в</sup> сухом <sup>и</sup> отапливаемом помещении, чтобы они прогрелись <sup>и</sup> просохли. Только после этого калибраторы могут быть введены <sup>в</sup> эксплуатацию.

4.4 Средний срок сохраняемости <sup>в</sup> заводской упаковке <sup>в</sup> отапливаемом помещении – не менее 6 лет.

## **5 ТРАНСПОРТИРОВАНИЕ**

5.1 Калибраторы транспортируются всеми видами транспорта <sup>в</sup> крытых транспортных средствах в соответствии с правилами перевозки грузов, действующими на данном виде транспорта.

5.2 Расстановка и крепление ящиков <sup>с</sup> калибраторами должны исключать возможность их смещения и ударов друг о друга и о стенки транспорта.

5.3 Условия транспортирования калибраторов должны соответствовать требованиям ГОСТ 15150:

• условиям хранения 5 - для всех видов транспорта;

• условиям хранения 3, но при температуре от минус 25 до 50 °С - для морских перевозок в трюмах.

## **Габаритные размеры**

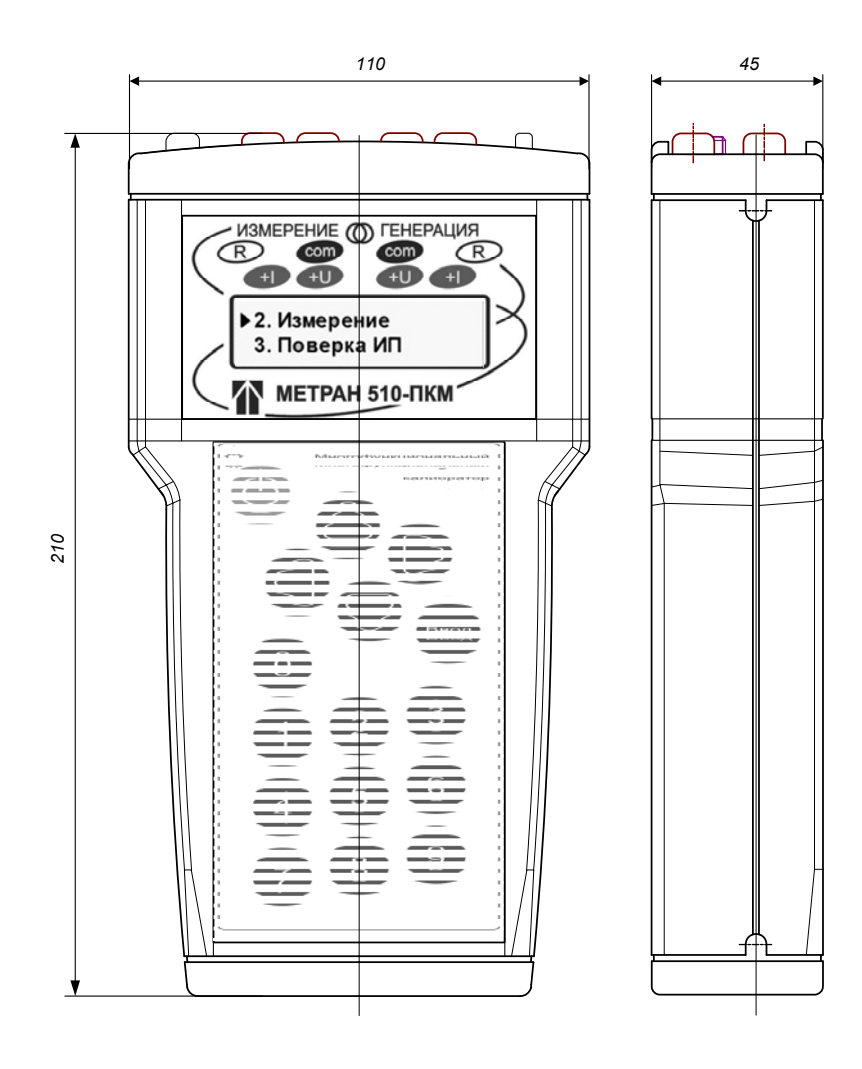

Рисунок А1 – Габаритные размеры калибратора Метран 510-ПКМ

## **ПРИЛОЖЕНИЕ Б**

## (Обязательное)

## **Схема внешних электрических соединений**

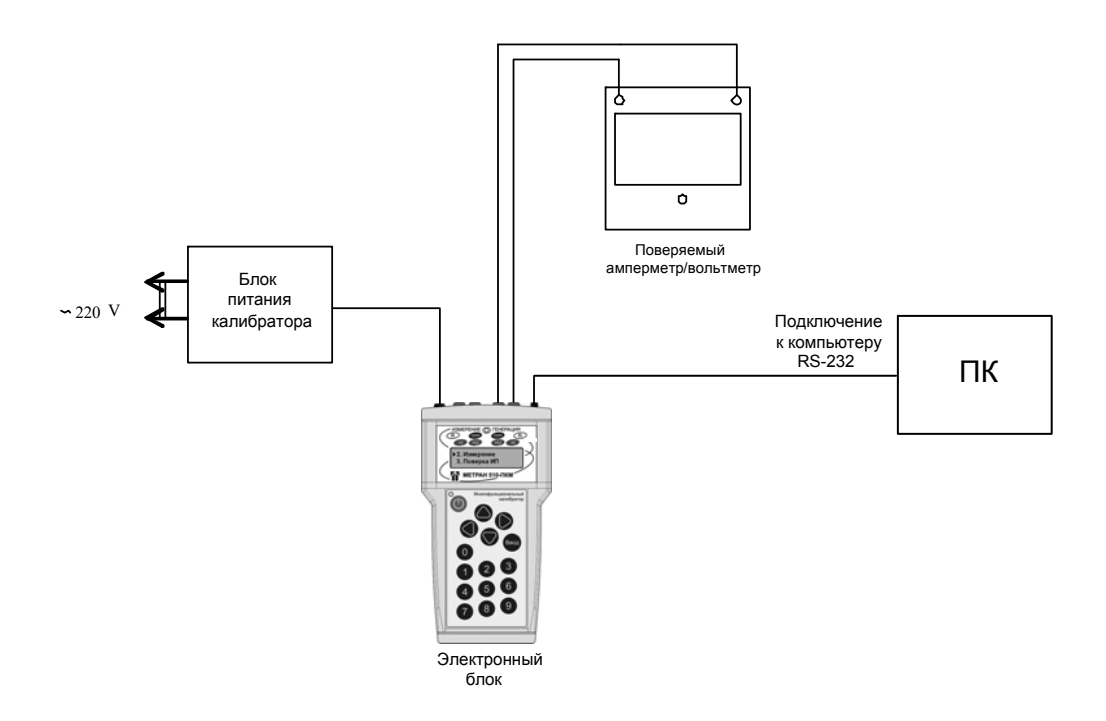

Рисунок Б.1 - Схема внешних электрических соединений калибратора Метран 510-ПКМ

## **ПРИЛОЖЕНИЕ В** (Обязательное)

## **Схемы подключения поверяемых приборов**

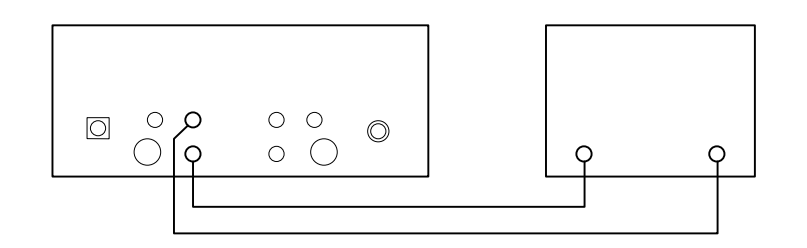

Р1 - поверяемый вольтметр (термопарный измеритель температуры)

Рисунок В.1 - Схема подключения калиб**фа при поверки вольние гров** (поверке измерителей температуры при имитации сигналов термонар)

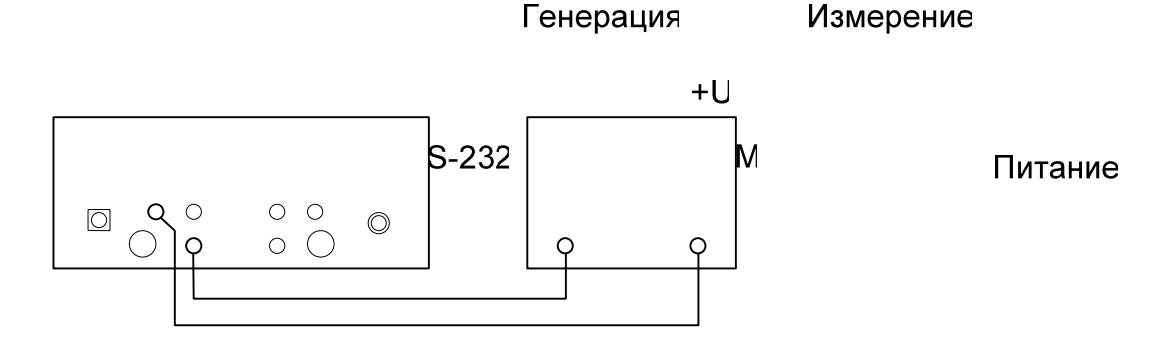

Р1 – поверяемый амперметр

Рисунок В.2 - Схема подключения калибратора при поверке амперметров

<u>47 and 2014</u>

## METPAH 510-NKM

Генерация

Измерение

 $+$ 

**RS-232** 

COM

Питание

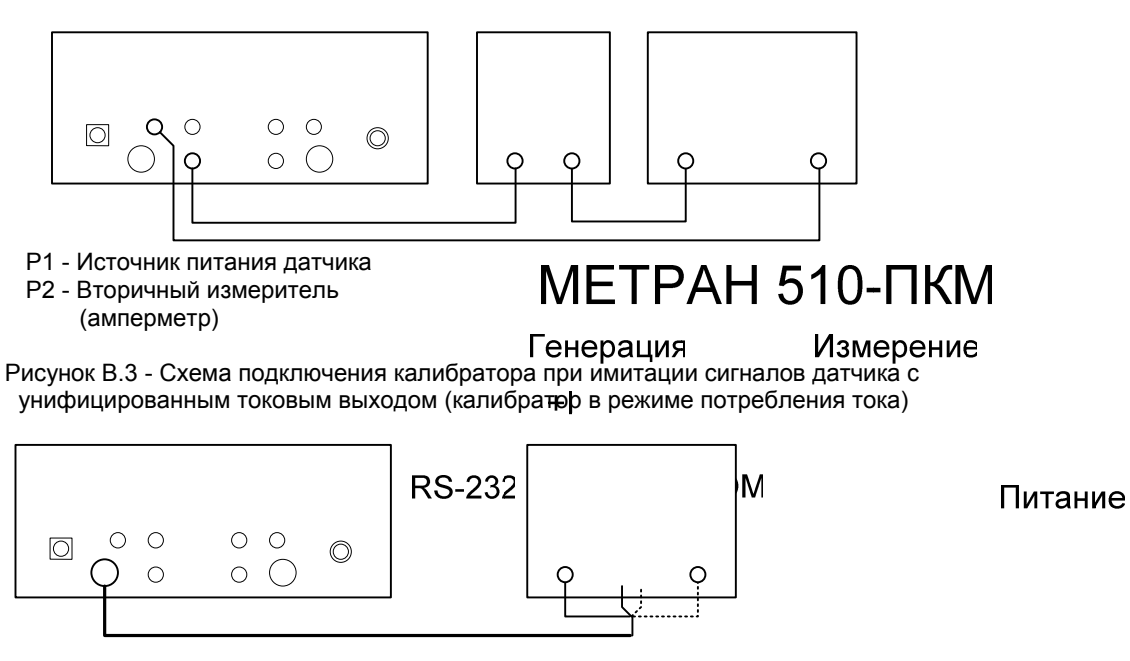

Р1 - омметр

Рисунок В.4 - Схема подключения калибратора при генерации сопротивления по 2-х проводной схеме пунктирная линия – красный провод

сплошная линия -- черный провод

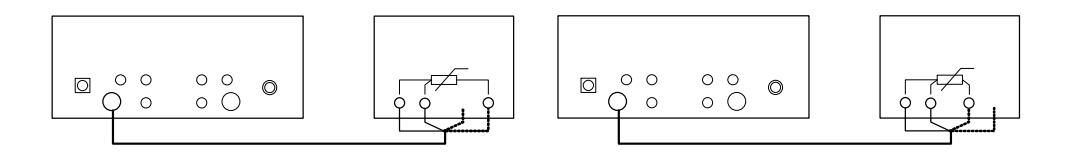

Р1 - измеритель сопротивления (омметр) РАН 510-ПКМ Рисунок В.5 - Схемы подключения калибратора при поверке измерителей сопротивления (омметенера 3-х данноводной схемерение

> $\mathsf{R}$ RS-232 48

Питание

 $P<sub>1</sub>$ 

 $\tilde{f}$ 

Продолжение приложения В

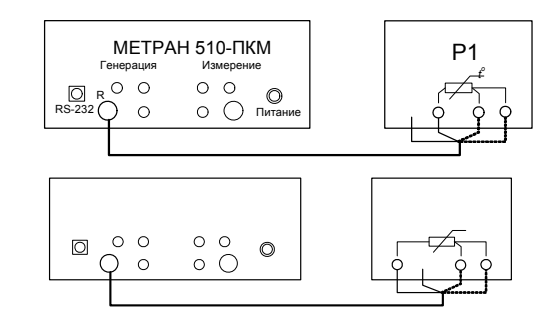

## Р1 - измеритель сопротивления (омметр)

Рисунок В.6 - Схемы подключения калибратора при поверке измерителей сопротивления (омметров) по 3-х проводной схеме

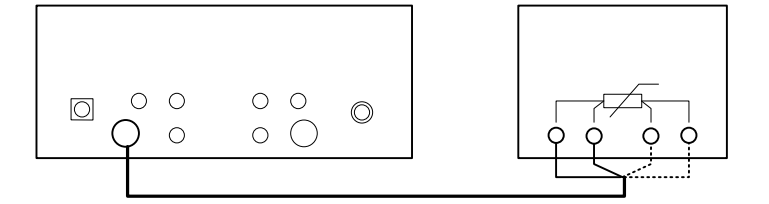

Р1 - измеритель сопротивления (омметр)

Рисунок В.7 - Схема подключения калибратора при поверке измерителей сопротивления (омметров)

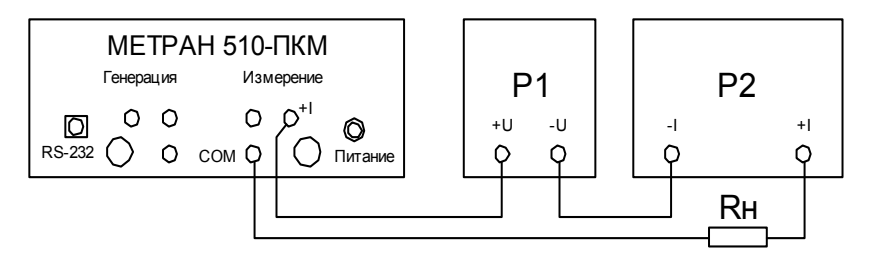

- Р1 Источник питания датчика
- Р2 Датчик
- Rн Сопротивление нагрузки

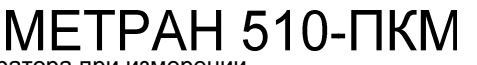

Рисунок В.8 - Схема подключения калибратора при измерении унифицированного токового сигерация ника

Измерение

<u>49 and 2011 and 2012 and 2012 and 2012 and 2012 and 2012 and 2012 and 2012 and 2012 and 2012 and 2012 and 201</u>

**RS-232** 

 $\mathsf{R}$ 

Питание

METPAH510- NK

Измерени

Генерация

 $\overline{R}$ 

**RS-232** 

Продолжение приложения В

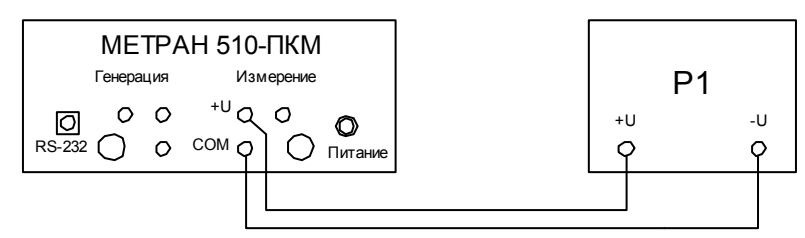

Р1 - Источник напряжения постоянного тока

Рисунок В.9- Схема подключения калибратора при измерении напряжения

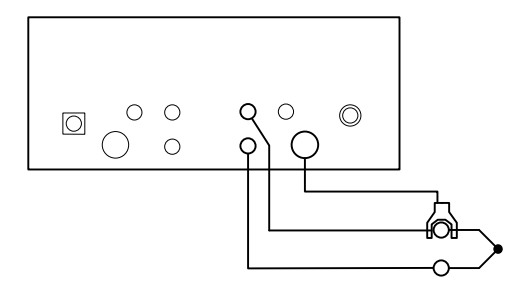

ТП –Термопара ТЗ- Термозонд (для случая автоматической компенсации температуры холодного спая)

Рисунок В.10 – Схема подключения калибратора при измерении температуры термопарой

# **METPAH 510-ПКМ**

 $50$ 

Генерация

Измерение

**RS-232** 

Пит

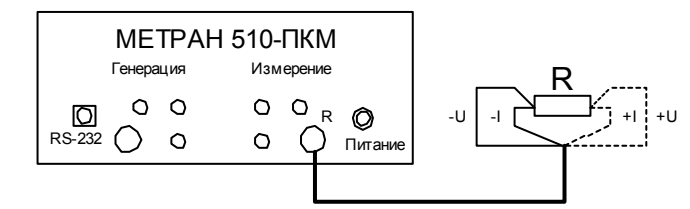

R – сопротивление (термопреобразователь сопротивления)

Рисунок B. 11 - Схема подключения калибратора при измерении сопротвления (температуры – термопреобразователем сопротивления) для 4-х проводного способа

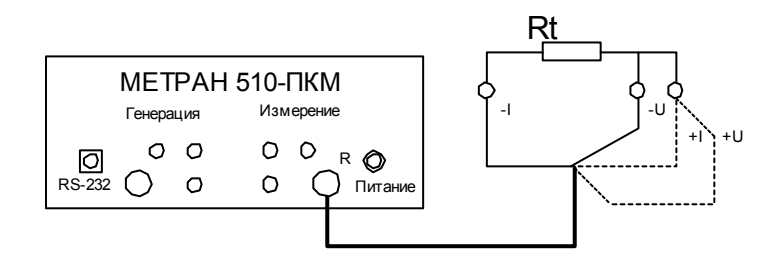

Rt – термосопротивление

Рисунок B 12 - Схема подключения калибратора при измерении сопротивления соединительных проводов для 3-х проводного способа

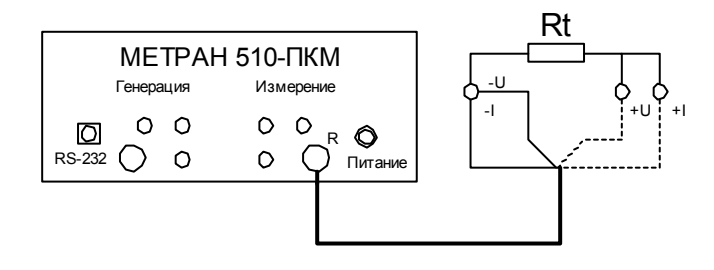

Rt – термопреобразователь сопротивления

Рисунок B.13- Схема подключения калибратора при измерении температуры термопребразователем сопротивления для 3-х проводного способа

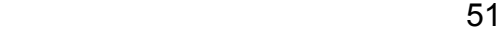

Продолжение приложения В

ГЗ

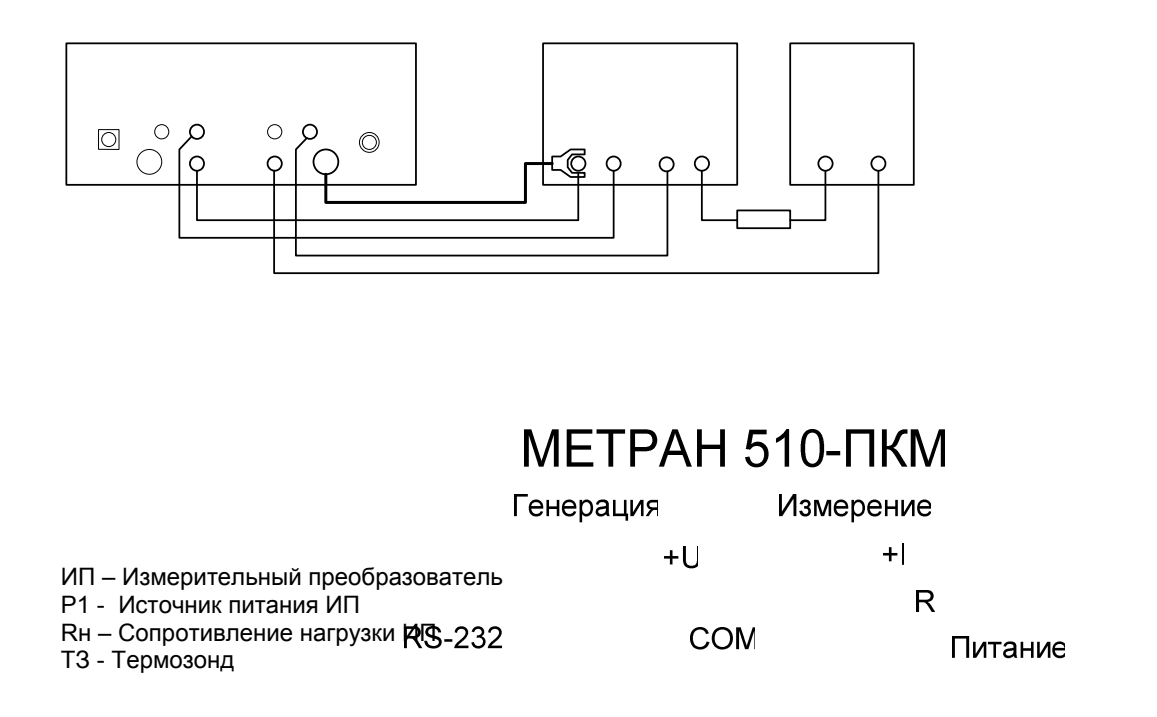

Рисунок В.14 – Схема подключения калибратора при поверке измерительного преобразователя сигналов термопар

 $52$ 

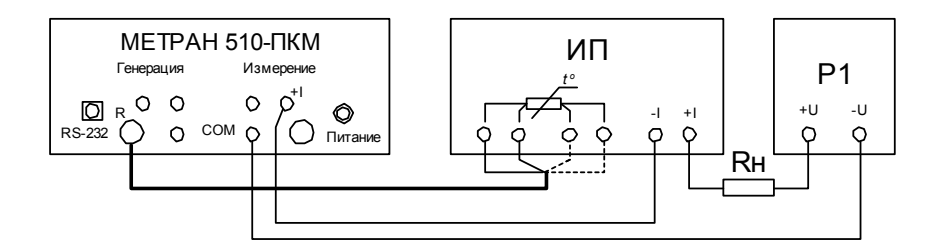

Rн – Сопротивление нагрузки ИП

ИП – Измерительный преобразователь

Р1 – Источник питания ИП

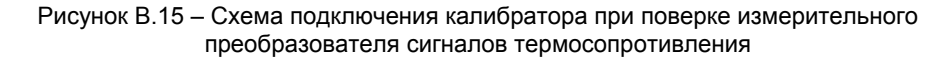

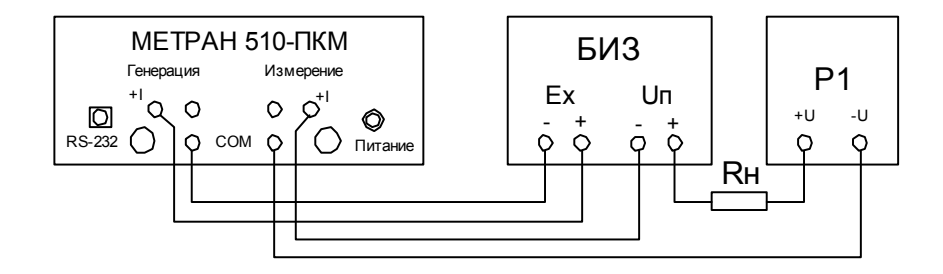

БИЗ - Барьер искрозащиты Р1 - Источник питания БИЗ Rн - Сопротивление нагрузки БИЗ

Рисунок В.16 – Схема подключения калибратора при поверке барьеров искрозащиты

## 53 - <u>1980 - 1990 - 1990 - 1990 - 1990 - 1990 - 1990 - 1990 - 1990 - 1990 - 1990 - 1990 - 1990 - 1990 - 1990 - 1</u>

## **ПРИЛОЖЕНИЕ Г**

## (Обязательное)

## **Обозначение клавиш клавиатуры калибратора**

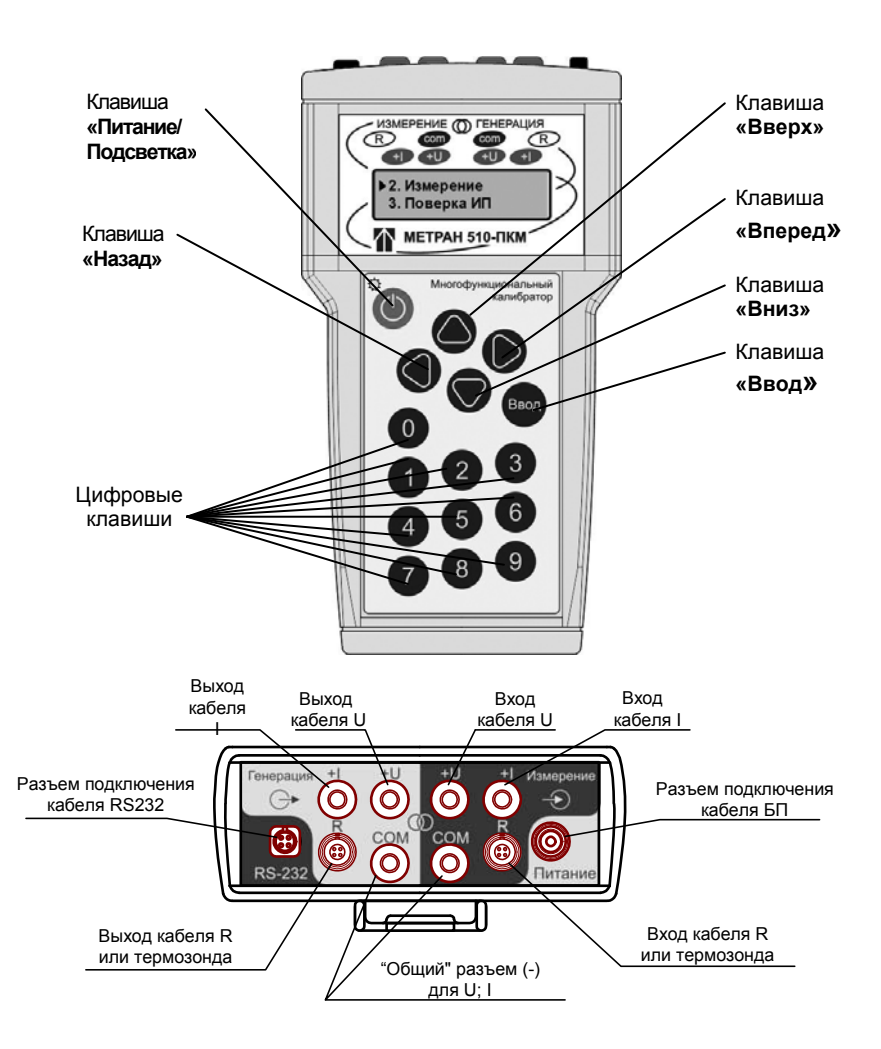

Рисунок Г.1 – Обозначение клавиш клавиатуры и разъемов калибратора Метран 510-ПКМ

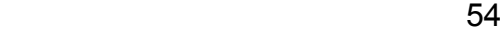